# KRAMER

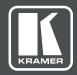

# **USER MANUAL**

**MODEL:** 

**DIP-20** Automatic Video Switcher

P/N: 2900-300490 Rev 6 www.kramerAV.com

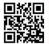

#### **DIP-20 Automatic Video Switcher Quick Start Guide**

This guide helps you install and use your product for the first time. For more detailed information, go to www.kramerav.com/manual/DIP-20 to download the latest manual or scan the QR code on the left.

#### Step 1: Check what's in the box

☑ DIP-20 Automatic Video Switcher

☑ 1 Quick start guide

✓ 1 Power adapter (48V)

ADC-DPM/HF DisplayPort (M) to HDMI (F) adapter cable 4 Rubber feet

1 Bracket set

#### Step 2: Install the DIP-20

Mount the device in a rack (using the optional RK-T2B rack adapter available for purchase). Alternatively, attach the rubber feet and place the device on a table of faster a bracket (included) on each side of the device and attach it to a flat surface. For more information, go to www.kramerav.com/downloads/DIP-20.

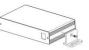

#### Step 3: Connect inputs and outputs

Always switch off the power to all devices before connecting it to your **DIP-20**.

For best results, we recommend that you always use Kramer high-performance cables to connect AV equipment to the **DIP-20**.

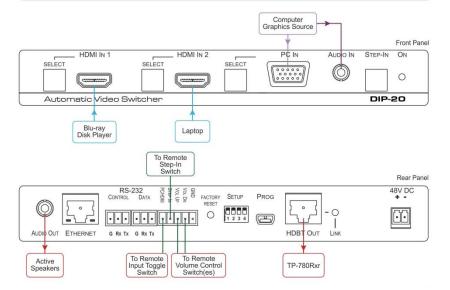

#### Step 4: Set the DIP-switches

#### Video Switching Selection

| DIP-switch 1 | IP-switch 1 DIP-switch 2 Video Input Selection                                                            |                                                                                                    |
|--------------|----------------------------------------------------------------------------------------------------|----------------------------------------------------------------------------------------------------|
| Off (up)     | Off (up)                                                                                                  | Automatic—Last connected. Where more than one source is connected the last one connected has priority |
| Off (up)     | pp) On (down) Automatic—Priority selection.<br>HDMI 1 → HDMI 2 → PC IN<br>(default, high to low priority) |                                                                                                    |
| On (down)    | Off (up)                                                                                                  | Manual                                                                                                |
| On (down)    | On (down)                                                                                                 | Manual                                                                                                |

#### **Audio Switching Selection**

| DIP-switch 3 | DIP-switch 4 | Audio Input Selection  Automatic—Priority selection.  Embedded HDMI → analog Audio In (high to low priority) |  |
|--------------|--------------|----------------------------------------------------------------------------------------------------|--|
| Off (up)     | Off (up)     |                                                                                                    |  |
| Off (up)     | On (down)    | Automatic—Priority selection.  Analog Audio In → embedded HDMI (high to low priority)                        |  |
| On (down)    | Off (up)     | Embedded HDMI                                                                                                |  |
| On (down)    | On (down)    | Analog Audio In                                                                                              |  |

### Step 5: Connect the power

Connect the power adapter to the DIP-20, and plug the adapter into the mains power. Power on all attached devices.

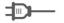

#### Safety Instructions

Caution: There are no operator serviceable parts inside the unit.

Warning: Use only the Kramer Electronics power supply that is provided with the unit.

Warning: Disconnect the power and unplug the unit from the wall before installing.

See www.KramerAV.com for updated safety information.

## Step 6: Operate the DIP-20

#### **Default IP Parameters**

| Parameter      | Values                                                                                       | Default      |  |
|----------------|----------------------------------------------------------------------------------------------|--------------|--|
| Device<br>Name | Any alphanumeric string up to 14 chars (can include hyphen, but not at the beginning or end) | KRAMER_      |  |
| DHCP           | ON/OFF                                                                                       | OFF          |  |
| IP Address     | Any valid IP address                                                                         | 192.168.1.39 |  |
| Mask           | Any valid network mask                                                                       | 255.255.0.0  |  |
| Gateway        | Any valid gateway address                                                                    | 192.168.0.1  |  |
| TCP Port       | 0 to 65535                                                                                   | 5000         |  |
| UDP Port       | 0 to 65535                                                                                   | 50000        |  |

#### **Default Web Pages Logon Authentication**

| Parameter | Values |  |
|-----------|--------|--|
| Name      | Admin  |  |
| Password  | Admin  |  |

You can operate the DIP-20 via the front panel buttons, remote P3000 commands, or by using a Web browser to access the built in Web pages.

## Contents

| Introduction                                                            | 1                                                                                                    |
|-------------------------------------------------------------------------|----------------------------------------------------------------------------------------------------|
| Getting Started                                                         | 2                                                                                                    |
| Achieving the Best Performance                                          | 2                                                                                                    |
| •                                                                       | 3                                                                                                    |
| Shielded Twisted Pair/Unshielded Twisted Pair Recycling Kramer Products | 3                                                                                                    |
| Overview                                                                | 4                                                                                                    |
| About HDBaseT™ Technology                                               | 5                                                                                                    |
| Defining the DIP-20 Automatic Video Switcher                            | 6                                                                                                    |
| Connecting the DIP-20 Automatic Video Switcher                          | 8                                                                                                    |
| Connecting the Remote Control Switches                                  | 10                                                                                                    |
| Wiring the RJ-45 Connectors                                             | 11                                                                                                    |
| Principles of Operation                                                 | 12                                                                                                    |
| •                                                                       | 12                                                                                                    |
|                                                                         | 13<br>13                                                                                                    |
|                                                                         | 14                                                                                                    |
|                                                                         | 15                                                                                                    |
| . •                                                                     | 15                                                                                                    |
| Resetting the DIP-20                                                    | 15                                                                                                    |
| Analog Audio Output Volume Control                                      | 16                                                                                                    |
| Configuring the DIP-20                                                  | 17                                                                                                    |
| Setting the Configuration DIP-switch                                    | 17                                                                                                    |
| · · · · · · · · · · · · · · · · · · ·                                   | 18<br>18                                                                                                    |
| 9                                                                       | _                                                                                                    |
|                                                                         | <b>19</b><br>19                                                                                                    |
|                                                                         | 21                                                                                                    |
| Setting Device Configurations                                           | 22                                                                                                    |
| Defining Control Settings                                               | 24                                                                                                    |
| Setting Video and Audio Parameters                                      | 29                                                                                                    |
|                                                                         | 30                                                                                                    |
| • •                                                                     | 31<br>33                                                                                                    |
| About Us                                                                | 34                                                                                                    |
| Technical Specifications                                                | 35                                                                                                    |
| Default IP Parameters                                                   | 36                                                                                                    |
| Default Logon Credentials                                               | 36                                                                                                    |
|                                                                         | 36                                                                                                    |
| • • • • • • • • • • • • • • • • • • • •                                 | 37                                                                                                    |
|                                                                         | <b>38</b><br>38                                                                                                    |
|                                                                         | 30<br>40                                                                                                    |
|                                                                         | 42                                                                                                    |
|                                                                         | 43                                                                                                    |
| Kramer Protocol 3000 Syntax                                             | 45                                                                                                    |
| 0 - Contents                                                            | i                                                                                                    |
|                                                                         | Getting Started Achieving the Best Performance Safety Instructions Shielded Twisted Pair/Unshielded Twisted Pair Recycling Kramer Products  Overview About HDBaseT™ Technology  Defining the DIP-20 Automatic Video Switcher Connecting the DIP-20 Automatic Video Switcher Connecting the Remote Control Switches Wiring the RJ-45 Connectors  Principles of Operation Input Selection Signal Loss and Unplugged Cable Timeouts Audio Signal Control VGA Phase Shift  Operating the DIP-20 Locking the EDID Resetting the DIP-20 Analog Audio Output Volume Control  Configuring the DIP-20 Setting the Configuration DIP-switch Switching Timeouts Using the Step-in Feature  Operating the DIP-20 Remotely Using the Web Pages Accessing the DIP-20 Web Pages Switching Input Signals Setting Device Configurations Defining Control Settings Setting Video and Audio Parameters Setting Authentication Managing EDID Upgrading the Firmware About Us  Technical Specifications Default IP Parameters Default Logon Credentials Supported HDMI Resolutions Supported HDMI Resolutions Default EDID HDMI PC-UXGA Protocol 3000 Understanding Protocol 3000 Kramer Protocol 3000 Syntax |

| 12.3 | Drotocol 2 | 3000 Commands           | • |
|------|------------|-------------------------|---|
| 1/   | FIUIUCULA  | 50,00 0,011111111111111 | ` |

46

# Figures

| Figure 1: DIP-20 Front Panel             | 6  |
|------------------------------------------|----|
| Figure 2: DIP-20 Rear Panel              | 7  |
| Figure 3: Connecting the DIP-20          | 8  |
| Figure 4: Remote Switches Terminal Block | 10 |
| Figure 5: TP PINOUT                      | 11 |
| Figure 6: The Configuration DIP-switch   | 17 |
| Figure 7: Entering Logon Credentials     | 19 |
| Figure 8: DIP-20 Web pages               | 20 |
| Figure 9: Switching Page                 | 21 |
| Figure 10: Device Settings Page          | 22 |
| Figure 11: Control Settings Page         | 25 |
| Figure 12: Editing an RS-232 Port        | 26 |
| Figure 13: Editing a Command             | 27 |
| Figure 14: Editing a Trigger             | 28 |
| Figure 15: Video and Audio Settings Page | 29 |
| Figure 16: Authentication Page           | 30 |
| Figure 17: EDID Management Page          | 31 |
| Figure 18: Firmware Upgrade Page         | 33 |
| Figure 19: About Us Page                 | 34 |

ii DIP-20 - Contents

## 1 Introduction

Welcome to Kramer Electronics! Since 1981, Kramer Electronics has been providing a world of unique, creative, and affordable solutions to the vast range of problems that confront video, audio, presentation, and broadcasting professionals on a daily basis. In recent years, we have redesigned and upgraded most of our line, making the best even better!

Our 1,000-plus different models now appear in 14 groups that are clearly defined by function: GROUP 1: Distribution Amplifiers; GROUP 2: Switchers and Routers; GROUP 3: Control Systems; GROUP 4: Format/Standards Converters; GROUP 5: Range Extenders and Repeaters; GROUP 6: Specialty AV Products; GROUP 7: Scan Converters and Scalers; GROUP 8: Cables and Connectors; GROUP 9: Room Connectivity; GROUP 10: Accessories and Rack Adapters; GROUP 11: Sierra Video Products; GROUP 12: Digital Signage; GROUP 13: Audio; and GROUP 14: Collaboration.

Congratulations on purchasing your Kramer **DIP-20** *Automatic Video Switcher* which are part of the Kramer Audio Distribution System and are ideal for:

- Display systems requiring simple, automatic input selection.
- Multimedia and presentation source selection.
- Video distribution in hotel rooms and schools.

## 2 Getting Started

We recommend that you:

- Unpack the equipment carefully and save the original box and packaging materials for possible future shipment.
- Review the contents of this user manual.

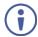

Go to <a href="www.kramerav.com/downloads/DIP-20">www.kramerav.com/downloads/DIP-20</a> to check for up-to-date user manuals, application programs, and to check if firmware upgrades are available (where appropriate).

## 2.1 Achieving the Best Performance

To achieve the best performance:

- Use only good quality connection cables (we recommend Kramer highperformance, high-resolution cables) to avoid interference, deterioration in signal quality due to poor matching, and elevated noise levels (often associated with low quality cables).
- Do not secure the cables in tight bundles or roll the slack into tight coils.
- Avoid interference from neighboring electrical appliances that may adversely influence signal quality.
- Position your DIP-20 Automatic Video Switcher away from moisture, excessive sunlight and dust.

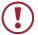

This equipment is to be used only inside a building. It may only be connected to other equipment that is installed inside a building.

## 2.2 Safety Instructions

(!)

**Caution:** There are no operator serviceable parts inside the

unit

Warning: Use only the power cord that is supplied with the unit

Warning: Do not open the unit. High voltages can cause

electrical shock! Servicing by qualified personnel only

**Warning:** Disconnect the power and unplug the unit from the

wall before installing

#### 2.3 Shielded Twisted Pair/Unshielded Twisted Pair

Kramer engineers have developed special twisted pair cables to best match our digital twisted pair products; the Kramer **BC-UNIKAT** (CAT 6 23 AWG) HDBaseT certified, and the Kramer **BC-DGKat7a23** (CAT 7a 23 AWG) cables. These specially built cables significantly outperform regular CAT 6 and CAT 7a cables.

## 2.4 Recycling Kramer Products

The Waste Electrical and Electronic Equipment (WEEE) Directive 2002/96/EC aims to reduce the amount of WEEE sent for disposal to landfill or incineration by requiring it to be collected and recycled. To comply with the WEEE Directive, Kramer Electronics has made arrangements with the European Advanced Recycling Network (EARN) and will cover any costs of treatment, recycling and recovery of waste Kramer Electronics branded equipment on arrival at the EARN facility. For details of Kramer's recycling arrangements in your particular country go to our recycling pages at <a href="https://www.kramerav.com/support/recycling/">www.kramerav.com/support/recycling/</a>.

## 3 Overview

The **DIP-20** is a 4K UHD, HDBaseT transmitter and Step-in commander for computer graphics video, HDMI, unbalanced stereo audio signals embedding and de-embedding. The **DIP-20** accepts HDMI and PC graphics video input, an Ethernet signal, serial data, and an unbalanced stereo audio input (that is embedded into the output signal). It transmits the signal via HDBaseT (twisted pair) cable to a compatible receiver (for example, the **TP-588D, TP-580RXR** or **TP-780RXR**).

The **DIP-20** is a PoE (Power over Ethernet) provider and can power compatible PoE acceptors (for example, the **TP-588D** or **TP-780RXR**). It supports resolutions of up to 4K@60 UHD (4:2:0).

The **DIP-20** provides a range of up to 130m (427ft) in normal mode for 1080p@60Hz @36bpp, and 100m (328ft) for 4K @30Hz.

When using an extended range receiver and **BC-UNIKAT** cables, the range is up to 180m (590ft) for 1080p@60Hz @24bpp. To use the **DIP-20** in extended range mode you must edit the EDID.

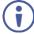

For optimum range and performance, use recommended Kramer cables available at <a href="www.kramerav.com/product/DIP-20">www.kramerav.com/product/DIP-20</a>. Note that the transmission range depends on the signal resolution, graphics card and display used. The distance using non-Kramer CAT 6 and CAT 7 cables may not reach these ranges.

The **DIP-20** Automatic Video Switcher features:

- Support for 4K UHD (data rate of up to 10.2Gbps)
- Automatic live input detection based on video clock presence
- Automatic input selection based on priority selection or last connected input
- Manual input selection
- Automatic analog audio detection and embedding
- Power over Ethernet that passes electrical power along with data over
   Ethernet cabling. This allows a single cable to provide both data connection
   and electrical power to compatible devices

- Control via Kramer Protocol 3000 and embedded Web pages over a LAN
- HDTV support
- HDMI with Deep Color, x.v.Color™ and 3D
- HDCP compliancy—works with sources that support HDCP repeater mode
- I-EDIDPro<sup>™</sup> Kramer Intelligent EDID Processing<sup>™</sup> Intelligent EDID
  handling & processing algorithm ensures Plug and Play operation for HDMI
  systems
- A lockable EDID
- Step-in control when connected to a device that provides step-in support
- · Remote control via contact-closure switches
- · Equalization and re-clocking of the data
- · Support for digital audio formats

## 3.1 About HDBaseT™ Technology

HDBaseT™ is an advanced, all-in-one connectivity technology (supported by the HDBaseT Alliance). It is particularly suitable in the ProAV – and also the home – environment as a digital networking alternative, where it enables you to replace numerous cables and connectors by a single LAN cable used to transmit, for example, uncompressed, full high-definition video, audio, IR, as well as various control signals.

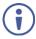

The products described in this user manual are HDBaseT certified.

DIP-20 - Overview 5

# 4 Defining the DIP-20 Automatic Video Switcher

Figure 1 defines the front panel of the DIP-20.

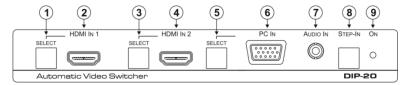

Figure 1: DIP-20 Front Panel

| # | Feature                  |                                    | Function                                                                                      |  |
|---|--------------------------|------------------------------------|-----------------------------------------------------------------------------------------------|--|
| 1 |                          | SELECT Button                      | Press to select the HDMI 1 input. When HDMI 1 is selected, the button:                        |  |
|   | HDMI IN 1                |                                    | Lights red when analog Audio In audio is selected                                             |  |
|   |                          |                                    | Lights green when embedded audio is selected                                                  |  |
| 2 |                          | HDMI 1 Connector                   | Connect to the first HDMI source                                                              |  |
| 3 |                          | SELECT Button                      | Press to select the HDMI 2 input. When HDMI 2 is selected, the button:                        |  |
|   | HDMI IN 2                |                                    | Lights red when analog Audio In audio is selected                                             |  |
|   |                          |                                    | Lights green when embedded audio is selected                                                  |  |
| 4 |                          | HDMI 2 Connector                   | Connect to the second HDMI source                                                             |  |
| 5 |                          | SELECT Button                      | Press to select the PC graphics input. When PC graphics is selected, the button:              |  |
|   |                          |                                    | Lights red when analog Audio In audio is selected                                             |  |
|   | PC IN                    |                                    | Lights green when embedded audio from<br>embedded HDMI is selected, (see<br>Section 8.1)      |  |
| 6 |                          | PC Graphics 15-pin<br>HD Connector | Connect to the PC graphics source, (for example, a laptop)                                    |  |
| 7 | AUDIO IN 3.5mm Mini Jack |                                    | Connect to the unbalanced, stereo audio source, (for example, the audio output of the laptop) |  |
| 8 | Step-In Button           |                                    | Press to take control of the input that this device is connected to on a compatible switcher  |  |
| 9 | ONLED                    |                                    | The LED indicates the following:                                                              |  |
|   |                          |                                    | Lights green—power is provided by a power adapter                                             |  |
|   |                          |                                    | Lights red—power is provided via PoE to<br>another device                                     |  |

Figure 2 defines the rear panel of the DIP-20.

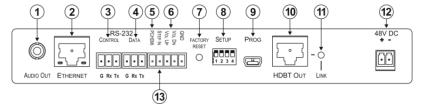

Figure 2: DIP-20 Rear Panel

| #  | Feature                                        |                              | Function                                                                                                |  |  |
|----|------------------------------------------------|------------------------------|----------------------------------------------------------------------------------------------------|--|--|
| 1  | AUDIO OUT 3.5mm Mini Jack                      |                              | Connect to the unbalanced, stereo audio acceptor, (for example, active speakers)                        |  |  |
| 2  | ETHERNE                                        | TRJ-45 Connector             | Connect to the LAN, (Ethernet traffic or PC controller)                                                 |  |  |
| 3  | CONTROL 3-pin<br>Terminal Block                |                              | Connect to a serial controller or PC                                                                    |  |  |
| 4  | RS-232                                         | DATA 3-pin<br>Terminal Block | Connect to a serial data source or acceptor, (RS-232 data over HDBT)                                    |  |  |
| 5  |                                                | Remote Toggle<br>minal Block | Connect to a remote switch to toggle between the PC graphics and HDMI inputs                            |  |  |
| 6  | Remote Contact-closure 4-pin<br>Terminal Block |                              | Connect to remote momentary switches to control input selection, step-in, and volume up and down        |  |  |
| 7  | FACTORY RESET Button                           |                              | Short press to reboot, long press to reset the device to factory default parameters                     |  |  |
| 8  | SETUP 4-way DIP-switch                         |                              | Switches for setting the device behavior, (see <u>Section</u> 8.1)                                      |  |  |
| 9  | PROG Mini USB Connector                        |                              | Connect to a PC to perform a firmware upgrade                                                           |  |  |
| 10 | 0 HDBT OUT RJ-45 TP<br>Connector               |                              | Connect to a compatible HDBT TP switcher or receiver (for example, the TP-588D / TP-580Rxr / TP-780Rxr) |  |  |
| 11 | <i>LINK</i> LED                                |                              | Lights green when there is a valid HDBT link                                                            |  |  |
| 12 | 48V DC Co                                      | onnector                     | Connect to the supplied power adapter                                                                   |  |  |
| 13 | STEP IN Remote Toggle<br>Switch Terminal Block |                              | Connect to a remote switch to activate the step in function                                             |  |  |

# 5 Connecting the DIP-20 Automatic Video Switcher

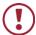

Always switch off the power to each device before connecting it to your **DIP-20**. After connecting your **DIP-20**, connect the power to each of them and then switch on the power to each device.

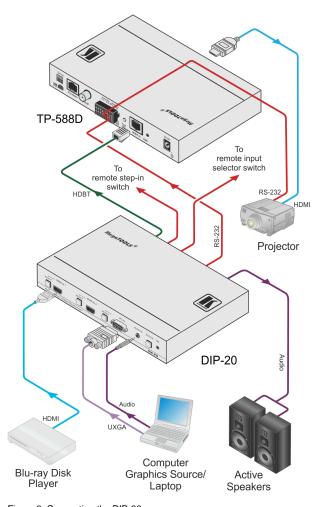

Figure 3: Connecting the DIP-20

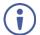

You do not have to connect all the inputs and outputs, connect only those that are required.

#### To connect the DIP-20 as illustrated in Figure 3:

- Connect an HDMI source, (for example, a Blu-ray disk player) to the HDMI IN 1 input.
- 2. Connect a PC graphics source, (for example, a laptop) to the PC In input.
- 3. Connect an unbalanced stereo audio source, (for example, the audio output from the laptop) to the AUDIO IN 3.5mm mini jack.
- Connect the HDBT OUT RJ-45 connector on the rear panel of the DIP-20 to an HDBT-compatible receiver (for example, the TP-588D, TP-580Rxr, or TP-780Rxr).
- Connect the HDMI output of the HDBT acceptor, (for example, the TP-588D, TP-580Rxr, or TP-780Rxr) to the HDMI acceptor, (for example, a projector).
- Connect the AUDIO OUT 3-pin terminal block on the rear panel of the DIP-20 to the unbalanced, stereo audio acceptor, (for example, active speakers).
- 7. Connect the STEP IN 2-way terminal block to a momentary, contact-closure switch, (see Section 5.1).
- 8. Connect the PC/HDMI 2-way terminal block to a momentary, contact-closure switch, (see Section 5.1).
- 9. Connect the RS-232 DATA 3-pin terminal block to the device to be controlled, (for example, the projector connected in step 5).
- Connect the power adapter to the DIP-20 and to the mains power, (not shown in Figure 3).

## 5.1 Connecting the Remote Control Switches

You can connect remote, momentary-contact contact-closure switches to the terminal block on the rear panel of the **DIP-20** to control the device.

<u>Figure 4</u> illustrates the connections from the terminal block to the contact-closure switches.

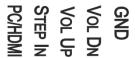

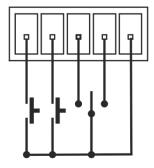

Figure 4: Remote Switches Terminal Block

| # | Feature                                                               | Function                                                                                                    |
|---|-----------------------------------------------------------------------|----------------------------------------------------------------------------------------------------|
| 1 | PC/HDMI—input<br>selection/VGA phase shift<br>adjustment              | Short press—Input toggle Long press—Adjusts the VGA phase shift, (see Section 6.4)                            |
| 2 | STEP IN                                                               | Activates the step-in function if relevant                                                                    |
| 3 | VOL UP—analog audio output volume increase control, (see Section 7.3) | Short press—Increases the volume one step<br>Long press—Increases the volume from 0% to 100%<br>in 10 seconds |
| 4 | VOL DN—analog audio output volume decrease control, (see Section 7.3) | Short press—Decreases the volume one step<br>Long press—Decreases the volume from 100% to 0%<br>in 10 seconds |
| G | GND                                                                   | Connect to the common side of the switches                                                                    |

## 5.2 Wiring the RJ-45 Connectors

This section defines the TP pinout, using a straight pin-to-pin cable with RJ-45 connectors.

| EIA /TIA 568B   |                |  |  |
|-----------------|----------------|--|--|
| PIN Wire Color  |                |  |  |
| 1               | Orange / White |  |  |
| 2 Orange        |                |  |  |
| 3 Green / White |                |  |  |
| 4 Blue          |                |  |  |
| 5 Blue / White  |                |  |  |
| 6 Green         |                |  |  |
| 7 Brown / White |                |  |  |
| 8 Brown         |                |  |  |

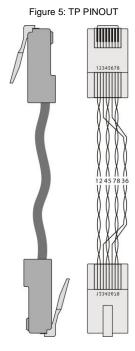

## 6 Principles of Operation

The DIP-20 selects video and audio inputs based on the rules described below.

### 6.1 Input Selection

The video mode selection is set by the DIP-switches (see <u>Section 8.1</u>) to either of the following modes:

- Manual
- Auto—Last connected or priority mode

In manual mode switching occurs whether or not there is a live signal present on the input. You select manually select an input using any of the following methods:

- Front panel buttons
- Remote input selection switches
- RS-232 control
- The Web pages

In auto mode, the switching selection is performed based on either last connected or priority input.

In last connected mode, if the signal on the current input is lost, the **DIP-20** automatically selects the last connected input, (the delay depending on a configurable timeout).

In priority mode, when the input sync signal is lost for any reason, the input with a live signal and next in priority is selected automatically, (the delay depending on the configurable signal-lost timeout). This priority is configurable; the default setting is HDMI 1  $\rightarrow$  HDMI 2  $\rightarrow$  PC.

**Note**: In both last connected and priority modes, manually selecting an input (using the remote input selection switches or any of the above methods) overrides automatic selection.

## 6.2 Signal Loss and Unplugged Cable Timeouts

In both last connected and priority modes, when the input signal sync is lost (but the cable is not removed) there is a default delay (ten seconds for video, not applicable to the PC input, and five seconds for analog audio) before another input is automatically selected.

When an input cable is removed, there is a delay before automatic switching takes place.

Both timeouts are configurable, (see <u>Section 8.1</u>).

**Note**: Analog audio is not output when there is no display connected. If a display is connected analog audio is output even in the absence of a video signal.

## 6.3 Audio Signal Control

The Option DIP-switches 3 and 4 (see <u>Section 8.1</u>) control the manner in which audio is handled.

The following table describes which audio signal is embedded in the output.

| Selected<br>Video Input | HDMI<br>Embedded<br>Audio Detected | Analog<br>Audio<br>Detected | DIP-switch<br>3 | DIP-switch<br>4 | Audio on HDMI<br>Output |
|-------------------------|------------------------------------|-----------------------------|-----------------|-----------------|-------------------------|
| VGA                     | N/A                                | Yes                         | N/A             | N/A             | Analog audio            |
| VGA                     | N/A                                | No                          | N/A             | N/A             | No audio                |
| HDMI                    | N/A                                | N/A                         | Manual          | Embedded        | Embedded audio          |
| HDMI                    | N/A                                | N/A                         | Manual          | Analog          | Analog audio            |
| HDMI                    | Yes                                | No                          | Auto            | N/A             | Embedded audio          |
| HDMI                    | Yes                                | Yes                         | Auto            | Embedded        | Embedded audio          |
| HDMI                    | Yes                                | Yes                         | Auto            | Analog          | Analog audio            |
| HDMI                    | No                                 | Yes                         | Auto            | N/A             | Analog audio            |
| HDMI                    | No                                 | No                          | Auto            | N/A             | No audio                |

When there is an audio signal but no video signal the output is a black video pattern in conjunction with the external analog Audio In signal.

**Note**: The default timeout for audio switching when the input signal is lost is five seconds. This can be changed using either P3000 commands or the Web pages.

#### 6.4 VGA Phase Shift

To minimize phase on the input VGA signal, the VGA sampling phase can be shifted using the following methods:

- A long press on the PC IN select button on the front panel.
   Each long press steps the phase shift up one step, starting from 0 and going to 31. When set to 31, another long press steps the shift to 0
- A remote, contact-closure switch connected to pins PC/HDMI and GND of the Remote terminal block.
   Each long press steps the phase shift up one step, starting from 0 and going to 31. When set to 31, another long press steps the shift to 0
- Using the Web pages, (see <u>Section 9.1</u>)
- Protocol 3000 commands over RS-232 (see Section 12)

## 7 Operating the DIP-20

The DIP-20 can be operated using any of the following methods:

- Front panel buttons
- Protocol 3000 command, (see Section 12)
- Remote contact-closure switch, (see <u>Section 5.1</u>)
- Web pages, (see <u>Section 9</u>)

## 7.1 Locking the EDID

To prevent the stored EDID (either default or read from a device) from being overwritten, either send a Protocol 3000 command or use the Web pages.

## 7.2 Resetting the DIP-20

#### To perform a soft reset of the DIP-20:

Briefly press the Reset button.
 The device resets

#### To reset the DIP-20 to factory default parameters:

Press and hold the Reset button for five seconds.
 The device is reset to factory default parameters

## 7.3 Analog Audio Output Volume Control

The analog audio output volume can be controlled using the Web pages, (see <u>Section 9.1</u>) or via the remote, contact-closure switches connected to pins 3 and 4 of the Remote terminal block, (see <u>Section 5.1</u>).

The volume is adjustable from -83dB to +24dB.

# 8 Configuring the DIP-20

## 8.1 Setting the Configuration DIP-switch

The 4-way DIP-switch provides the ability to configure a number of device functions. A switch that is down is on; a switch that is up is off. By default, all the switches are up (off).

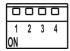

Figure 6: The Configuration DIP-switch

**Note**: After changing a DIP-switch you must power cycle the device to implement the change.

#### **Video Switching Selection**

| DIP-switch 1 | DIP-switch 2 | Video Input Selection                                                                                 |
|--------------|--------------|----------------------------------------------------------------------------------------------------|
| Off (up)     | Off (up)     | Automatic—Last connected. Where more than one source is connected the last one connected has priority |
| Off (up)     | On (down)    | Automatic—Priority selection.<br>HDMI 1 → HDMI 2 → PC IN<br>(default, high to low priority)           |
| On (down)    | Off (up)     | Manual                                                                                                |
| On (down)    | On (down)    | Manual                                                                                                |

#### **Audio Switching Selection**

| DIP-switch 3 | DIP-switch 4 | Audio Input Selection                                                                      |
|--------------|--------------|--------------------------------------------------------------------------------------------|
| Off (up)     | Off (up)     | Automatic—Priority selection.<br>Embedded HDMI → analog Audio In<br>(high to low priority) |
| Off (up)     | On (down)    | Automatic—Priority selection. Analog Audio In → embedded HDMI (high to low priority)       |
| On (down)    | Off (up)     | Embedded HDMI                                                                              |
| On (down)    | On (down)    | Analog Audio In                                                                            |

## 8.2 Switching Timeouts

When the **DIP-20** is configured for auto switching, the timeouts (before a new input is automatically selected) can be changed as shown in the tables below. (For the delay settings on the Web page, see <u>Section 9.4</u>.) The following switching timeouts are only for HDMI and not VGA.

| Timeout                                                                                                    | Minimum Value                                                                                           | Default Value                                        |
|----------------------------------------------------------------------------------------------------|----------------------------------------------------------------------------------------------------|------------------------------------------------------|
| Delay switching upon signal loss while cable is plugged in (signal off, 5V power on)                         | 5 seconds                                                                                               | 10 seconds for video input 5 seconds for audio input |
| Delay switching upon cable unplug (signal off, power off)                                                    | 0 seconds                                                                                               | 0 seconds                                            |
| Delay 5V power off upon<br>signal loss (delay must be<br>greater than "Delay switching<br>upon signal loss") | Should at least equal the larger of the above two values (signal loss timeout and cable unplug timeout) | 900 seconds                                          |

For example, if:

Delay switching upon signal loss = 15 seconds

Delay switching upon cable unplug = 30 seconds

Then

Delay 5V power off upon signal loss must be >= 30 seconds

## 8.3 Using the Step-in Feature

To be able to use the Step-in feature, you need to assign the RS-232 signal that is transmitted over the HDBT link to control (see <u>Section 9.4</u>). The Step-in button on the front panel will now operate in conjunction with a compatible receiver, for example, the **VS-622DT**).

# 9 Operating the DIP-20 Remotely Using the Web Pages

The **DIP-20** can be operated remotely using the embedded Web pages. The Web pages are accessed using a Web browser and an Ethernet connection.

Before attempting to connect:

- Ensure that your browser is supported (see Section 10.1)
- Ensure that JavaScript is enabled

## 9.1 Accessing the DIP-20 Web Pages

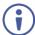

In the event that a Web page does not update correctly, clear your Web browser's cache by pressing CTRL+F5.

#### To access the DIP-20 Web pages:

- 1. Open your Internet browser.
- Type the IP number of the device (see <u>Section 10.1</u>) in the Address bar of your browser.

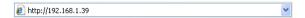

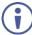

If authentication is enabled, the following window appears (Figure 7) and you must enter the valid username and password to access the Web pages. For default authentication details, see Section 10.2.

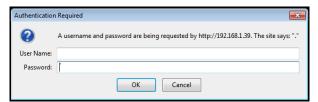

Figure 7: Entering Logon Credentials

Following a successful logon, the screen shown in Figure 8 is displayed.

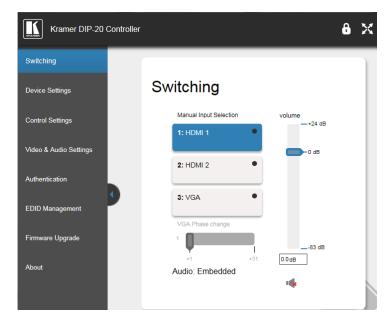

Figure 8: DIP-20 Web pages

- To open / hide the left hand side page navigation panel, click
- To lock the page, click
- To toggle in and out of full screen mode, click ☒.

The following sections describe how to use the Web pages and their functions:

- Switching Input Signals (see <u>Section 9.2</u>)
- Setting Device Configurations (see <u>Section 9.3</u>)
- Defining Control Settings (see <u>Section 9.4</u>)
- Setting Video and Audio Parameters (see <u>Section 9.5</u>)
- Setting Authentication (see <u>Section 9.6</u>)
- Managing EDID (see <u>Section 9.7</u>)
- Upgrading Firmware (see Section 9.8)
- About (see <u>Section 9.9)</u>

## 9.2 Switching Input Signals

The Switching page lets you select a video input manually and adjust the audio volume.

## **Switching**

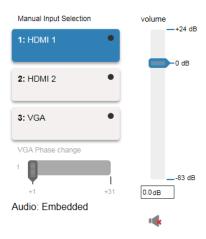

Figure 9: Switching Page

| Item                    | Description                                                                                                    |
|-------------------------|----------------------------------------------------------------------------------------------------|
| HDMI 1 Button           | Click to select the HDMI 1 input. The button color indicates whether or not there is a live signal on the input |
| HDMI 2 Button           | Click to select the HDMI 2 input                                                                                |
| VGA Button              | Click to select the VGA input                                                                                   |
| VGA Phase change Slider | Click and slide to the left or right to adjust the VGA phase change (+1 to +31)                                 |
| Audio Indicator         | Indicates the source of the audio that is transmitted on the output                                             |
| Volume Slider           | Click and slide up and down to increase or decrease the audio output volume (-83dB to +24dB)                    |
| Mute/Unmute Button      | Click to mute or unmute the output audio                                                                        |

**Note**: To be able to use the Step-in feature, you need to assign the RS-232 signal that is transmitted over the HDBT link to control (see <u>Section 9.4</u>). The Step-in button on the front panel now operates in conjunction with a compatible receiver, for example, the **VS-622DT**).

## 9.3 Setting Device Configurations

The Device Settings page enables you to identify your device and:

- View some of the device characteristics, (for example, model and firmware version)
- Edit Ethernet settings, (for example, DHCP and IP address)
- Save and load configurations
- Reset the device to factory default settings

**Note**: After making any change to the parameters on the Device Settings page, you must power cycle the device to activate the changes.

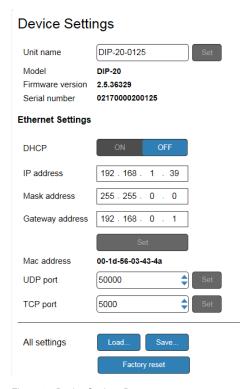

Figure 10: Device Settings Page

| Item                                                                                                    | Description                                                                                                    |  |
|----------------------------------------------------------------------------------------------------|----------------------------------------------------------------------------------------------------|--|
| Unit name                                                                                                    | Enter a descriptive, easy to identify name for the DIP-20                                                                                   |  |
| Model                                                                                                    | Displays the model of the device                                                                                                    |  |
| Firmware version                                                                                                    | Displays the firmware version of the device                                                                                                 |  |
| Serial number                                                                                                    | Displays the serial number of the device                                                                                                    |  |
| Ethernet Settings                                                                                                    |                                                                                                    |  |
| DHCP ON/OFF buttons                                                                                                    | Click ON to turn DHCP on; click OFF to turn DHCP off and use static IP addressing                                                           |  |
| IP address                                                                                                    | The IP address of the device. To set a new IP address, enter the new valid IP address and click Set                                         |  |
| Mask address                                                                                                    | The network mask of the device. To set a new mask address, enter the new valid mask address and click Set                                   |  |
| Gateway address                                                                                                    | The network gateway for the device. To set a new gateway address, enter the new valid gateway address and click Set                         |  |
| Mac address                                                                                                    | The MAC address of the device                                                                                                    |  |
| UDP port                                                                                                    | The UDP port number of the device. To set a new UDP port number, enter the new valid port number or use the spin controls and click Set     |  |
| TCP port                                                                                                    | The TCP port number of the device. To set a new TCP port number, enter the new valid port number or use the spin controls and click Set     |  |
| All settings                                                                                                    |                                                                                                    |  |
| Load & Save buttons  Click Load to retrieve a previously saved configuration, cl Save to save the present configuration (see Section 9.3.1) |                                                                                                    |  |
| Factory reset button                                                                                                    | Click to reset the device to factory default parameters. After the success message is displayed, power cycle the device (see Section 9.3.2) |  |

## 9.3.1 Loading and Saving Configurations

The **DIP-20** enables loading and saving device setting configurations. This is especially useful when setting up multiple **DIP-20** devices.

### To load a configuration:

#### 1. Click Load.

The File Upload browser window appears.

#### 2. Browse to the required file and click Open.

The configuration is retrieved and the success message is displayed.

#### To save the current configuration:

1. Click Save.

The Save Configuration success message is displayed.

2. Click **Download** to either open the file or save it to the required location.

Or.

Click **OK** to complete the procedure.

#### 9.3.2 Resetting the Device

#### To reset the DIP-20 to factory default parameters:

1. Click Factory reset.

A confirmation message is displayed.

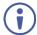

Clicking **Cancel** exits the reset procedure without making any changes.

#### 2. Click OK.

A progress message is displayed. Upon completion, a success message is displayed.

Click OK.

## 9.4 Defining Control Settings

The Control Settings page enables specifying how the HDBT Out port and the RS-232 data port (not the control port) can be used for sending data strings, Protocol 3000 control commands, or external device control commands. You can specify this by selecting any of the following in the HDBaseT Serial Settings area:

- HDBaseT Tunneling from Data Port Enables routing all RS-232 data from the RS-232 data port to the HDBT port.
- DIP-20 Control through HDBaseT Enables controlling the DIP-20 using Protocol 3000 commands received over HDBaseT (for step-in functionality).
- Remote Device Control over HDBaseT Enables sending RS-232 commands over HDBaseT to turn on/off peripheral devices. When using this

option, specify the predefined triggers (5V on – connect, 5V off – disconnect) with delays and default RS-232 parameters.

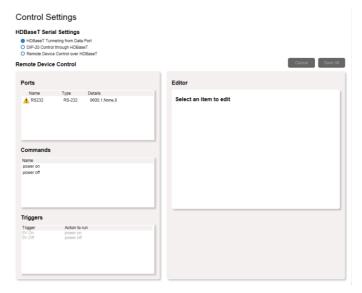

Figure 11: Control Settings Page

The Remote Device Control area in the Control Settings page is divided into four sections: Ports, Commands, Triggers, and Editor.

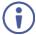

Clicking Ports, Commands, or Triggers enables you to configure that section in the Editor section.

The following table describes the elements of the Control Settings page:

| The fellening table december the clements of the century page. |                                                                                      |  |
|----------------------------------------------------------------|--------------------------------------------------------------------------------------|--|
| Item                                                           | Description                                                                          |  |
| Ports                                                          | Use this section to specify port properties                                          |  |
| Commands                                                       | Use this section to select a power on or power off command                           |  |
| Triggers                                                       | Use this section to select trigger conditions that initiate the power on/off actions |  |
| Editor                                                         | Use this section to edit information of the selected element                         |  |
| Cancel                                                         | Exit control settings without saving changes                                         |  |
| Save all                                                       | Save the current configuration                                                       |  |

#### To remotely control a device over HDBaseT:

 In the HDBaseT Serial Settings area, select Remote Device Control over HDBaseT.

The Remote Device Control area is enabled.

In the Ports section, click the RS-232 port.The port information is displayed in the Editor:

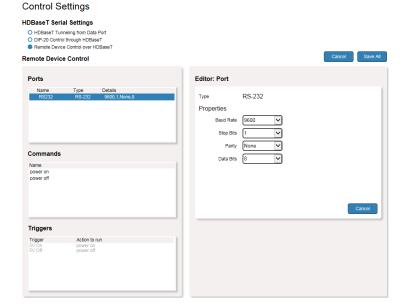

Figure 12: Editing an RS-232 Port

3. Edit the port information as necessary and click Save All.

In the Commands section, select a command.
 The command information is displayed in the Editor:

#### **Control Settings**

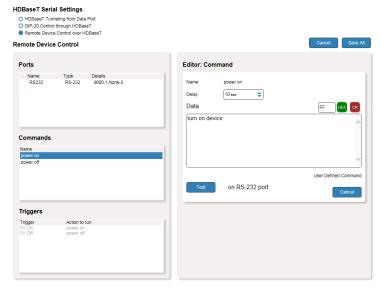

Figure 13: Editing a Command

Optionally, edit the delay time before the command is triggered, click Test to test the command using the specified port, and click Save All. In the Triggers section, select a trigger.The trigger information is displayed in the Editor:

#### Control Settings

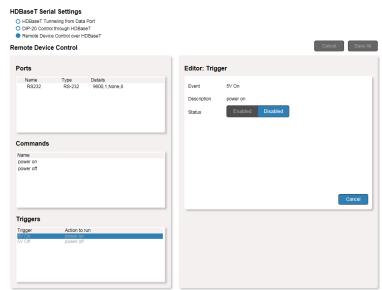

Figure 14: Editing a Trigger

- 7. Click Enabled.
- 8. Click Save All.

## 9.5 Setting Video and Audio Parameters

Use the Video and Audio Settings page to modify the video, audio and timeout parameters.

#### Video & Audio Settings

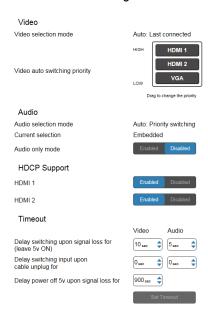

Figure 15: Video and Audio Settings Page

#### The following table describes the elements of the Video and Audio Settings page:

| Item                                  | Description                                                                                                    |
|---------------------------------------|----------------------------------------------------------------------------------------------------|
| Video selection mode<br>Indicator     | Indicates the current video selection mode; manual, auto, or auto last connected                                                                                                    |
| Video auto switching priority Buttons | Click and drag the buttons to the required priority level to use when in auto mode                                                                                                    |
| Audio selection mode<br>Indicator     | Indicates the current audio selection; manual, auto, or auto last connected                                                                                                    |
| Current selection Audio Indicator     | Indicates the current audio selection; Embedded or analog                                                                                                    |
| Audio only mode Buttons               | Select to enable/disable audio only mode. When enabled, the DIP-20 disables video on all inputs and only routes audio Disabled—Audio only mode is disabled Enabled—Audio only mode is enabled |

| Item                                                         | Description                                                                                                    |
|--------------------------------------------------------------|----------------------------------------------------------------------------------------------------|
| HDCP Support (on HDMI input) Buttons                         | Select HDCP support for HDMI 1 and HDMI 2 Disabled—HDCP encrypted content is not passed Enabled—HDCP support is dictated by the display                                                        |
| Delay switching upon<br>signal loss for (leave 5V<br>on) Box | Sets the delay for video and audio before switching (in auto mode) because of a signal loss on the currently selected input, while the cable is plugged in. Value in seconds (see Section 6.2) |
| Delay switching input upon cable unplug for Box              | Sets the delay for video and audio before switching (in auto mode) because the currently selected input cable is unplugged. Value in seconds (see Section 6.2)                                 |
| Delay power off 5V upon signal loss for Box                  | Sets the delay for turning off the 5V output because of a signal loss on the currently selected input. Value in seconds (see Section 6.2)                                                      |

## 9.6 Setting Authentication

The Authentication page enables activating device security and defining logon authentication details. When device security is enabled, Web page access requires authentication. The default password is **Admin**.

#### Authentication

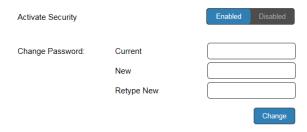

Figure 16: Authentication Page

The following table describes the elements of the Authentication page:

| Item                     |                         | Description                                                                                                    |
|--------------------------|-------------------------|----------------------------------------------------------------------------------------------------|
| Activate Security Button |                         | Click to enable/disable security settings. When enabled, the valid username and password must be provided to allow Web page access |
| Change<br>Password       | Current password box    | Enter the current password                                                                                                    |
|                          | New password box        | Enter the new password, (up to 15 printable ASCII characters)                                                                      |
|                          | Retype New password box | Retype the new password                                                                                                    |
| Change button            |                         | Click Change to save the new authentication details                                                                                |

## 9.7 Managing EDID

The EDID page lets you copy EDID data to either or all of the inputs from the following sources:

- Output
- Input
- Default EDID
- EDID data file

From this page you can also lock the EDID on each input independently by pressing the lock icon.

#### **EDID Management**

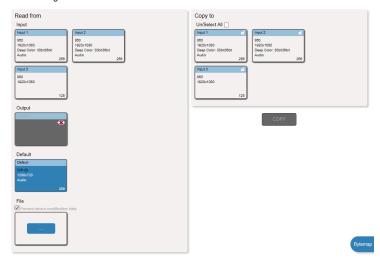

Figure 17: EDID Management Page

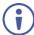

When the status of an EDID changes on the device (caused by outputs being exchanged), the display is not updated automatically. In the browser, click **Refresh** to update the display.

| Item                  |                             | Description                                                                                          |
|-----------------------|-----------------------------|----------------------------------------------------------------------------------------------------|
| Read                  | Input 1 button              | Click to read the EDID from input 1 (HDMI 1)                                                         |
| from<br>Section       | Input 2 button              | Click to read the EDID from input 2 (HDMI 2)                                                         |
| Section               | Input 3 button              | Click to read the EDID from input 3 (VGA)                                                            |
|                       | Output button               | Click to read the EDID from output                                                                   |
|                       | DEFAULT EDID button         | Click to read the default EDID                                                                       |
|                       | File                        | Click to open the file browser to select an EDID file on your computer                               |
| Short Sumn<br>Section | nary Information            | Displays the current selection of EDID source, destination, video resolution, and audio availability |
| Copy to<br>Section    | Un/Select All selection box | Check to select or deselect all inputs                                                               |
|                       | Lock button                 | Locks the EDID on the currently selected input                                                       |
|                       | Input 1 button              | Click to select input 1 as the destination (HDMI 1)                                                  |
|                       | Input 2 button              | Click to select input 2 as the destination (HDMI 2)                                                  |
|                       | Input 3 button              | Click to select input 3 as the destination (VGA)                                                     |
| COPY Button           |                             | Click to copy the EDID from the selected source to the selected destination                          |
| Bytemap Button        |                             | Click to view the hex code of the EDID                                                               |

# To copy EDID data from a source to one or all inputs:

1. In the *Read from* section, click a source button from which to read the EDID (default, output, input, or EDID file).

The button changes color and the EDID summary information reflects the selection and EDID data.

 In the Copy to section, click an input or select all inputs by checking the Un/Select All check-box.

All selected input buttons change color and the EDID summary information reflects the selection and EDID data.

# 3. Click Copy.

The "EDID was copied" success message is displayed and the EDID data is copied to the selected input(s).

## 4. Click OK.

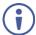

**Note:** An input must be connected to the device to read the EDID from a connected output. If a video signal is not detected on the input, the output is disabled and the EDID cannot be read.

# 9.8 Upgrading the Firmware

As problems are fixed or features are added, new firmware versions are released for downloading on the Kramer website.

# To upgrade the firmware:

1. Open the Firmware Upgrade page.

# Firmware Upgrade

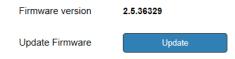

Figure 18: Firmware Upgrade Page

2. Click Update.

The Windows Browser opens.

- Browse to the required file and click **Open**.
   The firmware file name is displayed in the Firmware Upgrade page.
- 4. Click Start Upgrade.

The firmware file is loaded and a progress bar is displayed.

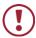

Do not interrupt the process or the DIP-20 may be damaged.

When the process is complete reboot the device.The firmware is upgraded.

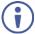

You can upgrade firmware for multiple **DIP-20** devices installed in the organization via Kramer Network.

# 9.9 About Us

The **DIP-20** About Us page displays the Web version and Kramer contact information.

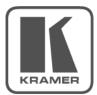

# WEB VERSION

Kramer Electronics Ltd.

3 Am VeOlamo St.

Jerusalem, Israel, 9546303

Tel: +972-73-2650200 😢

Fax: +972-2-6535369 to

Email: info@kramerel.com

Web:

http://www.kramerelectronics.com

© 2017 - Kramer Electronics Ltd. all rights reserved.

Figure 19: About Us Page

# 10 Technical Specifications

| INIDIJEO                             | 10.1                                                                                                    | CLIDAN LIDAN .                                                                              |  |
|--------------------------------------|----------------------------------------------------------------------------------------------------|---------------------------------------------------------------------------------------------|--|
| INPUTS:                              | Video:                                                                                                    | 2 HDMI on HDMI connectors 1 VGA on a 15-pin HD (F) connector                                |  |
|                                      | Audio:                                                                                                    | 1 Unbalanced stereo audio 1V RMS (nominal) on a 3.5mm mini jack                             |  |
| OUTPUTS:                             | Video:                                                                                                    | 1 HDBaseT on an RJ-45 connector                                                             |  |
|                                      | Audio:                                                                                                    | 1 Unbalanced stereo audio 1V RMS (nominal) on a 3.5mm mini jack                             |  |
| PORTS:                               | 1 Ethernet on an RJ-45 connector<br>1 RS-232 3-pin terminal block control port<br>1 RS-232 3-pin terminal block data port<br>1 USB on mini USB connector                                                                                   |                                                                                             |  |
| CONTROLS:                            |                                                                                                    | witches for input switching, step-in, volume control, e reset switch                        |  |
| STANDARDS:                           | HDMI with Deep Color, x.v.Color™ and 3D HDCP—works with sources that support HDCP repeater mode HDBT certified                                                                                                    |                                                                                             |  |
| MAXIMUM ANALOG<br>AUDIO LEVELS:      | 3.1V p-p                                                                                                    |                                                                                             |  |
| THD:                                 | 0.013%                                                                                                    |                                                                                             |  |
| SNR:                                 | 75dB                                                                                                    |                                                                                             |  |
| SUPPORTED WEB<br>BROWSERS:           | Windows 7 and higher:  Internet Explorer (32/64 bit) version 11  Firefox version 30  Chrome version 35  MAC:  Chrome version 35  Firefox version 27  Safari version 7  Android OS:  Chrome version 35  Chrome version 35  Safari version 7 |                                                                                             |  |
| MAXIMUM<br>TRANSMISSION<br>DISTANCE: | ,                                                                                                    | 0ft) up to 1080p @60Hz @24bpp in extended mode 0ft) up to 1080p @60Hz @36bpp in normal mode |  |
| POWER CONSUMPTION:                   | 48V DC, 6<br>200mA w                                                                                                    | 630mA<br>ith CAT5e 24AWG                                                                    |  |
| OPERATING<br>TEMPERATURE:            | 0° to +40°                                                                                                    | °C (32° to 104°F)                                                                           |  |
| STORAGE<br>TEMPERATURE:              | -40° to +                                                                                                    | 70°C (–40° to 158°F)                                                                        |  |
| HUMIDITY:                            |                                                                                                    | 0%, RHL non-condensing                                                                      |  |
| COOLING:                             | Convection                                                                                                    |                                                                                             |  |
| ENCLOSURE TYPE:                      | Aluminum                                                                                                    | 1                                                                                           |  |

| DIMENSIONS:                                | 18.75cm x 11.5cm x 2.54cm (7.38" x 4.53" x 1.0") W, D, H                                         |
|--------------------------------------------|--------------------------------------------------------------------------------------------------|
| WEIGHT:                                    | 0.46kg (1.01lbs) approx.                                                                         |
| SHIPPING WEIGHT:                           | 1.16kg (2.56lbs) approx.                                                                         |
| ENVIRONMENTAL<br>REGULATORY<br>COMPLIANCE: | Complies with appropriate requirements of RoHs and WEEE                                          |
| INCLUDED<br>ACCESSORIES:                   | Power adapter 48V DC 1.36A<br>ADC-DPM/HF DisplayPort (M) to HDMI (F) adapter cable<br>Power cord |
| OPTIONS:                                   | Rack adapter RK-T2B                                                                              |
| WARRANTY:                                  | 7 years parts and labor                                                                          |

# 10.1 Default IP Parameters

| Parameter   | Values                                                                                       | Default      |
|-------------|----------------------------------------------------------------------------------------------|--------------|
| Device Name | Any alphanumeric string up to 14 chars (can include hyphen, but not at the beginning or end) | KRAMER_      |
| DHCP        | ON/OFF                                                                                       | OFF          |
| IP Address  | Any valid IP address                                                                         | 192.168.1.39 |
| Mask        | Any valid network mask                                                                       | 255.255.0.0  |
| Gateway     | Any valid gateway address                                                                    | 192.168.0.1  |
| TCP Port    | 0 to 65535                                                                                   | 5000         |
| UDP Port    | 0 to 65535                                                                                   | 50000        |

# 10.2 Default Logon Credentials

| Parameter | Values |
|-----------|--------|
| Name      | Admin  |
| Password  | Admin  |

# 10.3 Supported HDMI Resolutions

| Resolution | Refresh Rate (Hz)               |
|------------|---------------------------------|
| 640x480p   | 85Hz; 75Hz; 72Hz; 60Hz; 59.95Hz |
| 720x480p   | 60Hz                            |
| 720x480i   | 30Hz                            |
| 720x576p   | 50Hz                            |
| 800x600p   | 85Hz; 75Hz; 72Hz; 60Hz          |
| 848x480p   | 60Hz                            |
| 852x480p   | 60Hz                            |
| 1024x768p  | 85Hz; 75Hz; 70Hz; 60Hz          |
| 1152x864p  | 75Hz                            |
| 1280x768p  | 60Hz                            |

| Resolution | Refresh Rate (Hz)       |
|------------|-------------------------|
| 1280x800p  | 60Hz                    |
| 1280x960   | 60Hz                    |
| 1280x1024p | 75Hz; 60Hz              |
| 1360x768p  | 60Hz                    |
| 1366x768   | 60Hz; 50Hz              |
| 1400x1050p | 60Hz                    |
| 1440x900p  | 60Hz                    |
| 1600x900p  | 60Hz                    |
| 1600x1200p | 60Hz                    |
| 1680x1050p | 60Hz                    |
| 1920x1080p | 50Hz; 60Hz; 30Hz; 24Hz; |
| 1920x1080i | 50Hz; 60Hz;             |
| 3840x2160  | 30Hz                    |
| 4096x2160  | 30Hz                    |

# 10.4 Supported VGA Resolutions

| Resolution | Refresh Rate |
|------------|--------------|
| 640x480p   | 60Hz         |
| 720x480p   | 60Hz         |
| 800x600p   | 60Hz         |
| 848x480p   | 60Hz         |
| 1024x768p  | 60Hz         |
| 1152x864   | 75Hz         |
| 1280x720p  | 60Hz; 50Hz   |
| 1280x768   | 60Hz         |
| 1280x800   | 60Hz         |
| 1280x960p  | 60Hz         |
| 1280x1024p | 60Hz         |
| 1360x768   | 60Hz;        |
| 1366x768   | 60Hz; 50Hz   |
| 1400x1050  | 60Hz         |
| 1440x900   | 60Hz         |
| 1920x1080p | 60Hz         |
| 1920x1200  | 60Hz         |

# 11 Default EDID

Each input on the **DIP-20** is loaded with a factory default EDID.

# 11.1 HDMI

```
Monitor
 Model name......DIP-20
 Manufacturer..... KMR
 Plug and Play ID...... KMR1200
 Serial number.....n/a
 Manufacture date...... 2015, ISO week 255
 Filter driver..... None
 EDID revision...... 1.3
 Input signal type...... Digital
 Color bit depth..... Undefined
 Display type..... RGB color
 Screen size...... 520 x 320 mm (24.0 in)
 Power management....... Standby, Suspend, Active off/sleep
 Extension blocs...... 1 (CEA-EXT)
 DDC/CI......n/a
Color characteristics
 Default color space..... Non-sRGB
 Display gamma..... 2.20
 Red chromaticity...... Rx 0.674 - Ry 0.319
 Green chromaticity...... Gx 0.188 - Gy 0.706
 Blue chromaticity...... Bx 0.148 - By 0.064
 White point (default).... Wx 0.313 - Wy 0.329
 Additional descriptors... None
Timing characteristics
 Horizontal scan range.... 30-83kHz
 Vertical scan range..... 56-76Hz
 Video bandwidth...... 170MHz
 CVT standard...... Not supported
 GTF standard..... Not supported
 Additional descriptors... None
 Preferred timing...... Yes
 Native/preferred timing.. 1280x720p at 60Hz (16:10)
  Standard timings supported
  720 x 400p at 70Hz - IBM VGA
  720 x 400p at 88Hz - IBM XGA2
  640 x 480p at 60Hz - IBM VGA
  640 x 480p at 67Hz - Apple Mac II
  640 x 480p at 72Hz - VESA
  640 x 480p at 75Hz - VESA
  800 x 600p at 56Hz - VESA
  800 x 600p at 60Hz - VESA
  800 x 600p at 72Hz - VESA
  800 x 600p at 75Hz - VESA
  832 x 624p at 75Hz - Apple Mac II
  1024 x 768i at 87Hz - IBM
  1024 x 768p at 60Hz - VESA
  1024 x 768p at 70Hz - VESA
  1024 x 768p at 75Hz - VESA
  1280 x 1024p at 75Hz - VESA
  1152 x 870p at 75Hz - Apple Mac II
  1280 x 1024p at 75Hz - VESA STD
  1280 x 1024p at 85Hz - VESA STD
  1600 x 1200p at 60Hz - VESA STD
  1024 x 768p at 85Hz - VESA STD
```

38 DIP-20 - Default EDID

```
800 x 600p at 85Hz - VESA STD
   640 x 480p at 85Hz - VESA STD
  1152 x 864p at 70Hz - VESA STD
  1280 x 960p at 60Hz - VESA STD
EIA/CEA-861 Information
 Revision number...... 3
 IT underscan..... Supported
 Basic audio...... Supported
 YCbCr 4:4:4..... Supported
 YCbCr 4:2:2..... Supported
 Native formats...... 1
 Detailed timing #1...... 1920x1080p at 60Hz (16:10)
Modeline....."1920x1080" 148.500 1920 2008 2052 2200 1080 1084 1089 1125 +hsync +vsync
 Detailed timing #2...... 1920x1080i at 60Hz (16:10)
  Modeline....."1920x1080" 74.250 1920 2008 2052 2200 1080 1084 1094 1124 interlace +hsync
+vsvnc
 Detailed timing #3...... 1280x720p at 60Hz (16:10)
  Modeline......" "1280x720" 74.250 1280 1390 1430 1650 720 725 730 750 +hsync +vsync
 Detailed timing #4...... 720x480p at 60Hz (16:10)
  Modeline......"720x480" 27.000 720 736 798 858 480 489 495 525 -hsvnc -vsvnc
CE audio data (formats supported)
 LPCM 2-channel, 16/20/24 bit depths at 32/44/48 kHz
CE video identifiers (VICs) - timing/formats supported
  1920 x 1080p at 60Hz - HDTV (16:9, 1:1)
  1920 x 1080i at 60Hz - HDTV (16:9, 1:1)
  1280 x 720p at 60Hz - HDTV (16:9, 1:1) [Native]
  720 x 480p at 60Hz - EDTV (16:9, 32:27)
   720 x 480p at 60Hz - EDTV (4:3, 8:9)
   720 x 480i at 60Hz - Doublescan (16:9, 32:27)
   720 x 576i at 50Hz - Doublescan (16:9, 64:45)
  640 x 480p at 60Hz - Default (4:3, 1:1)
  NB: NTSC refresh rate = (Hz*1000)/1001
CE vendor specific data (VSDB)
 IEEE registration number. 0x000C03
 CEC physical address..... 1.0.0.0
 Maximum TMDS clock...... 165MHz
CE speaker allocation data
 Channel configuration.... 2.0
 Front left/right...... Yes
 Front LFE..... No
 Front center..... No
 Rear left/right..... No
 Rear center..... No
 Front left/right center.. No
 Rear left/right center... No
 Rear LFE..... No
Report information
 Date generated...... 09/08/2015
 Software revision...... 2.60.0.972
 Data source..... File
 Operating system...... 6.1.7601.2. Service Pack 1
Raw data
 00,FF,FF,FF,FF,FF,00,2D,B2,00,12,00,00,00,0F,19,01,03,80,34,20,78,EA,B3,25,AC,51,30,B4,26,
 10,50,54,FF,FF,80,81,8F,81,99,A9,40,61,59,45,59,31,59,71,4A,81,40,01,1D,00,72,51,D0,1E,20,6E,28,
 55,00,07,44,21,00,00,1E,00,00,00,FD,00,38,4C,1E,53,11,00,0A,20,20,20,20,20,20,00,00,00,FC,00,41,
 02,03,1B,F1,23,09,07,07,48,10,05,84,03,02,07,16,01,65,03,0C,00,10,00,83,01,00,00,02,3A,80,18,71,
 38,2D,40,58,2C,45,00,07,44,21,00,00,1E,01,1D,80,18,71,1C,16,20,58,2C,25,00,07,44,21,00,00,9E,01,
```

DIP-20 - Default EDID 39

# 11.2 PC-UXGA

| PC-UXGA                                                                                                    |
|----------------------------------------------------------------------------------------------------|
| Monitor  Model name                                                                                                    |
| EDID revision                                                                                                    |
| DDC/CIn/a                                                                                                    |
| Color characteristics Default color space sRGB Display gamma                                                                                                    |
| Timing characteristics Horizontal scan range 30-83kHz Vertical scan range 56-76Hz Video bandwidth 170MHz CVT standard Not supported GTF standard Not supported Additional descriptors None Preferred timing Yes Native/preferred timing 1280x720p at 60Hz (16:10) Modeline                                                                                                    |
| Standard timings supported 720 x 400p at 70Hz - IBM VGA 720 x 400p at 88Hz - IBM XGA2 640 x 480p at 60Hz - IBM VGA 640 x 480p at 67Hz - Apple Mac II 640 x 480p at 72Hz - VESA 640 x 480p at 75Hz - VESA 800 x 600p at 56Hz - VESA 800 x 600p at 56Hz - VESA 800 x 600p at 75Hz - VESA 800 x 600p at 75Hz - VESA 800 x 600p at 75Hz - VESA 800 x 600p at 75Hz - VESA 800 x 600p at 75Hz - VESA 800 x 600p at 75Hz - VESA 801 x 624p at 75Hz - VESA 802 x 624p at 75Hz - VESA 803 x 624p at 75Hz - VESA 803 x 624p at 75Hz - VESA 803 x 768p at 60Hz - VESA 1024 x 768p at 76Hz - VESA 1024 x 768p at 75Hz - VESA 1024 x 768p at 75Hz - VESA 11280 x 1024p at 75Hz - VESA 11280 x 1024p at 75Hz - VESA 11280 x 1024p at 75Hz - VESA STD 1280 x 1024p at 85Hz - VESA STD 1600 x 1200p at 60Hz - VESA STD 1000 x 600p at 85Hz - VESA STD 1000 x 600p at 85Hz - VESA STD 1152 x 864p at 70Hz - VESA STD 1152 x 864p at 70Hz - VESA STD 1152 x 864p at 70Hz - VESA STD 11280 x 960p at 80Hz - VESA STD |
| EIA/CEA-861 Information Revision number 3 IT underscan Supported                                                                                                    |

40 DIP-20 - Default EDID

```
Basic audio...... Supported
 YCbCr 4:4:4..... Supported
 YCbCr 4:2:2..... Supported
 Native formats...... 1
 Detailed timing #1...... 1920x1080p at 60Hz (16:10)
  Modeline....."1920x1080" 148.500 1920 2008 2052 2200 1080 1084 1089 1125 +hsync +vsync
 Detailed timing #2...... 1920x1080i at 60Hz (16:10)
  Modeline....."1920x1080" 74.250 1920 2008 2052 2200 1080 1084 1094 1124 interlace +hsync
+vsvnc
 Detailed timing #3...... 1280x720p at 60Hz (16:10)
  Modeline......"1280x720" 74.250 1280 1390 1430 1650 720 725 730 750 +hsync +vsync
 Detailed timing #4...... 720x480p at 60Hz (16:10)
  CE audio data (formats supported)
 LPCM 2-channel, 16/20/24 bit depths at 32/44/48 kHz
CE video identifiers (VICs) - timing/formats supported
  1920 x 1080p at 60Hz - HDTV (16:9, 1:1)
  1920 x 1080i at 60Hz - HDTV (16:9, 1:1)
  1280 x 720p at 60Hz - HDTV (16:9, 1:1) [Native]
  720 x 480p at 60Hz - EDTV (16:9, 32:27)
   720 x 480p at 60Hz - EDTV (4:3, 8:9)
   720 x 480i at 60Hz - Doublescan (16:9, 32:27)
   720 x 576i at 50Hz - Doublescan (16:9, 64:45)
  640 x 480p at 60Hz - Default (4:3, 1:1)
  NB: NTSC refresh rate = (Hz*1000)/1001
CE vendor specific data (VSDB)
 IEEE registration number. 0x000C03
 CEC physical address..... 1.0.0.0
 Maximum TMDS clock...... 165MHz
CE speaker allocation data
 Channel configuration.... 2.0
 Front left/right...... Yes
 Front LFE..... No
 Front center..... No
 Rear left/right..... No
 Rear center..... No
 Front left/right center.. No
 Rear left/right center... No
 Rear LFE..... No
Report information
 Date generated...... 09/08/2015
 Software revision...... 2.60.0.972
 Data source..... File
 Operating system...... 6.1.7601.2. Service Pack 1
```

DIP-20 - Default EDID 41

# 12 Protocol 3000

The **DIP-20** Automatic Video Switcher can be operated using the Kramer Protocol 3000 serial commands. The command framing varies according to how you interface with the **DIP-20**. For example, a basic video input switching command that routes a layer 1 video signal to HDBT out 1 from HDMI input 2 (ROUTE 1,1,2), is entered as follows:

Terminal communication software, such as Hercules:

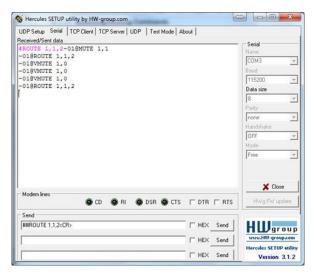

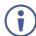

The framing of the command varies according to the terminal communication software.

K-Touch Builder (Kramer software):

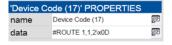

K-Config (Kramer configuration software):

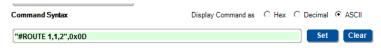

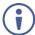

All the examples provided in this section are based on using the K-Config software.

You can enter commands directly using terminal communication software (e.g., Hercules) by connecting a PC to the serial or Ethernet port on the **DIP-20**. To enter Press the Enter key (FF) is also sent but is ignored by the command parser).

Commands sent from various non-Kramer controllers (e.g., Crestron) may require special coding for some characters (such as, /x##). For more information, refer to your controller's documentation.

For more information about:

- Using Protocol 3000 commands, see <u>Section 12.1</u>
- General syntax used for Protocol 3000 commands, see <u>Section 12.2</u>
- Protocol 3000 commands available for the DIP-20, see Section 12.3

# 12.1 Understanding Protocol 3000

Protocol 3000 commands are structured according to the following:

- **Command** A sequence of ASCII letters (A-Z, a-z and -). A command and its parameters must be separated by at least one space.
- Parameters A sequence of alphanumeric ASCII characters (0-9, A-Z, a-z and some special characters for specific commands). Parameters are separated by commas.
- Message string Every command entered as part of a message string begins with a message starting character and ends with a message closing character.

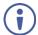

A string can contain more than one command. Commands are separated by a pipe (|) character.

The maximum string length is 64 characters.

- Message starting character:
  - # For host command/query
  - ~ For device response
- **Device address** K-NET Device ID followed by @ (optional, K-NET only)
- Query sign ? follows some commands to define a query request
- Message closing character:
  - CR Carriage return for host messages (ASCII 13)
  - CR LF Carriage return for device messages (ASCII 13) and line-feed (ASCII 10)
- Command chain separator character Multiple commands can be
  chained in the same string. Each command is delimited by a pipe character
  (|). When chaining commands, enter the message starting character and
  the message closing character only at the beginning and end of the string.

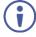

Spaces between parameters or command terms are ignored. Commands in the string do not execute until the closing character is entered. A separate response is sent for every command in the chain.

# 12.2 Kramer Protocol 3000 Syntax

The Kramer Protocol 3000 syntax uses the following delimiters:

- CR = Carriage return (ASCII 13 = 0x0D)
- LF = Line feed (ASCII 10 = 0x0A)
- SP = Space (ASCII 32 = 0x20)

Some commands have short name syntax in addition to long name syntax to enable faster typing. The response is always in long syntax.

The Protocol 3000 syntax is in the following format:

# Host Message Format:

| Start | Address (optional) | Body    | Delimiter |
|-------|--------------------|---------|-----------|
| #     | Device_id@         | Message | CR        |

 Simple Command – Command string with only one command without addressing:

| Start | Body                                | Delimiter |
|-------|-------------------------------------|-----------|
| #     | Command SP Parameter_1,Parameter_2, | CR        |

 Command String – Formal syntax with command concatenation and addressing:

| Start | Address    | Body                                                                                                    | Delimiter |
|-------|------------|----------------------------------------------------------------------------------------------------|-----------|
| #     | Device_id@ | Command_1 Parameter1_1,Parameter1_2,  Command_2 Parameter2_1,Parameter2_2,  Command_3 Parameter3_1,Parameter3_2, |           |

# Device Message Format:

| Start | Address (optional) | Body    | Delimiter |
|-------|--------------------|---------|-----------|
| ~     | Device_id@         | Message | CR LF     |

Device Long Response – Echoing command:

| St | art | Address (optional) | Body                              | Delimiter |
|----|-----|--------------------|-----------------------------------|-----------|
| ~  |     | Device_id@         | Command SP [Param1,Param2] result | CR LF     |

DIP-20 - Protocol 3000 45

# 12.3 Protocol 3000 Commands

This section includes the following commands:

- System Commands (see <u>Section 12.3.1</u>)
- Authentication Commands (see Section 12.3.2)
- Switching/Routing Commands (see <u>Section 12.3.3</u>)
- Video Commands (see Section 12.3.4)
- Audio Commands (see Section 12.3.5)
- Communication Commands (see Section 12.3.6)
- EDID Handling Commands (see Section 12.3.7)

# 12.3.1 System Commands

| Command       | Description                                                     |
|---------------|-----------------------------------------------------------------|
| #             | Protocol handshaking (system mandatory)                         |
| BUILD-DATE    | Get device build date (system mandatory)                        |
| FACTORY       | Reset to factory default configuration                          |
| HELP          | Get command list (system mandatory)                             |
| MODEL         | Get device model (system mandatory)                             |
| PROT-VER      | Get device protocol version (system mandatory)                  |
| RESET         | Reset device (system mandatory)                                 |
| SN            | Get device serial number (system mandatory)                     |
| VERSION       | Get device firmware version (system mandatory)                  |
| AV-SW-MODE    | Set/get auto switch mode (system)                               |
| AV-SW-TIMEOUT | Set/get auto switching timeout (system)                         |
| DISPLAY       | Get output HPD status (system)                                  |
| DPSW-STATUS   | Get the DIP-switch status (system)                              |
| FPGA-VER      | Get current FPGA version (system)                               |
| HDCP-MOD      | Set/get HDCP mode (system)                                      |
| HDCP-STAT     | Get HDCP signal status (system)                                 |
| NAME          | Set/get machine (DNS) name (system – Ethernet)                  |
| NAME-RST      | Reset machine (DNS) name to factory default (system – Ethernet) |
| PRIORITY      | Set/get priority for all channels (system)                      |
| SIGNAL        | Get input signal lock status (system)                           |

# 12.3.1.1 #

| Functions                                                                         |                      | Permission | Transparency |  |  |
|-----------------------------------------------------------------------------------|----------------------|------------|--------------|--|--|
| Set:                                                                              | #                    | End User   | Public       |  |  |
| Get:                                                                              | -                    | -          | -            |  |  |
| Description                                                                       |                      | Syntax     |              |  |  |
| Set:                                                                              | Protocol handshaking | #CR        |              |  |  |
| Get:                                                                              | -                    | -          |              |  |  |
| Response                                                                          |                      |            |              |  |  |
| ~nn@sp <b>or</b>                                                                  | CR LF                |            |              |  |  |
| Parameters                                                                        | Parameters           |            |              |  |  |
|                                                                                   |                      |            |              |  |  |
| Response T                                                                        | Response Triggers    |            |              |  |  |
|                                                                                   |                      |            |              |  |  |
| Notes                                                                             | Notes                |            |              |  |  |
| Validates the Protocol 3000 connection and gets the machine number                |                      |            |              |  |  |
| Step-in master products use this command to identify the availability of a device |                      |            |              |  |  |
| K-Config Ex                                                                       | ample                |            |              |  |  |
| "#",0x0D                                                                          | "#",0x0D             |            |              |  |  |

# 12.3.1.2 BUILD-DATE

| Functions        |                                                    | Permission              | Transparency |  |
|------------------|----------------------------------------------------|-------------------------|--------------|--|
| Set:             | -                                                  | -                       | -            |  |
| Get:             | BUILD-DATE?                                        | End User                | Public       |  |
| Descriptio       | on .                                               | Syntax                  |              |  |
| Set:             | -                                                  | -                       |              |  |
| Get:             | Get device build date                              | #BUILD-DATE?CR          |              |  |
| Response         |                                                    |                         |              |  |
| ~nn@ <b>BUII</b> | <b>LD-DATE</b> SP <i>date</i> SP <i>time</i> CR LF |                         |              |  |
| Parameter        | 's                                                 |                         |              |  |
|                  | rmat: YYYY/MM/DD where YYYY = Year                 |                         |              |  |
| time - Fo        | rmat: hh:mm:ss where hh = hours, mm                | = minutes, ss = seconds |              |  |
| Response         | Triggers                                           |                         |              |  |
|                  |                                                    |                         |              |  |
| Notes            | Notes                                              |                         |              |  |
|                  |                                                    |                         |              |  |
| K-Config E       | K-Config Example                                   |                         |              |  |
| "#BUILD-         | -DATE?",0x0D                                       |                         |              |  |

# 12.3.1.3 FACTORY

| Functions                                                                                                    |                                               | Permission | Transparency |  |  |
|----------------------------------------------------------------------------------------------------|-----------------------------------------------|------------|--------------|--|--|
| Set:                                                                                                    | FACTORY                                       | End User   | Public       |  |  |
| Get:                                                                                                    | -                                             | -          | -            |  |  |
| Description                                                                                                    | 1                                             | Syntax     |              |  |  |
| Set:                                                                                                    | Reset device to factory default configuration | #FACTORYCR |              |  |  |
| Get:                                                                                                    | -                                             | -          |              |  |  |
| Response                                                                                                    |                                               |            |              |  |  |
| ~nn@ <b>FACT</b>                                                                                                    | oryspokcr lf                                  |            |              |  |  |
| Parameters                                                                                                    | Parameters                                    |            |              |  |  |
|                                                                                                    |                                               |            |              |  |  |
| Response                                                                                                    | Response Triggers                             |            |              |  |  |
|                                                                                                    |                                               |            |              |  |  |
| Notes                                                                                                    |                                               |            |              |  |  |
| This command deletes all user data from the device. The deletion can take some time. Your device may require powering off and powering on for the changes to take effect. |                                               |            |              |  |  |
| K-Config Example                                                                                                    |                                               |            |              |  |  |
| "#FACTOR                                                                                                    | "#FACTORY",0x0D                               |            |              |  |  |

# 12.3.1.4 HELP

| Functions                                                                                                    |                                               | Permission                      | Transparency |  |
|----------------------------------------------------------------------------------------------------|-----------------------------------------------|---------------------------------|--------------|--|
| Set:                                                                                                    | -                                             | -                               | -            |  |
| Get:                                                                                                    | HELP                                          | End User                        | Public       |  |
| Description                                                                                                    |                                               | Syntax                          |              |  |
| Set:                                                                                                    | -                                             | -                               |              |  |
| Get:                                                                                                    | Get command list or help for specific command | 1. #HELPCR 2. #HELPSPCOMMAND_NA | <i>ME</i> CR |  |
| Response                                                                                                    |                                               |                                 |              |  |
| 1. Multi-line: ~nn@Device available protocol 3000 commands: CR LF command, SP commandCR LF  2. Multi-line: ~nn@HELPSPcommand: CR LFdescriptionCR LFUSAGE: usageCR LF |                                               |                                 |              |  |
| Parameters                                                                                                    |                                               |                                 |              |  |
| COMMAND_NAME – name of a specific command                                                                                                    |                                               |                                 |              |  |
| Response T                                                                                                    | riggers                                       |                                 |              |  |
|                                                                                                    |                                               |                                 |              |  |
| Notes                                                                                                    |                                               |                                 |              |  |
| To get help for a specific command use: HELPSPCOMMAND_NAMECR_LF                                                                                                    |                                               |                                 |              |  |
| K-Config Example                                                                                                    |                                               |                                 |              |  |
| "#HELP",0                                                                                                    | "#HELP", 0x0D                                 |                                 |              |  |

# 12.3.1.5 MODEL

| Functions                                                                                                    |                   | Permission | Transparency |  |  |
|----------------------------------------------------------------------------------------------------|-------------------|------------|--------------|--|--|
| Set:                                                                                                    | -                 | -          | -            |  |  |
| Get:                                                                                                    | MODEL?            | End User   | Public       |  |  |
| Description                                                                                                    |                   | Syntax     |              |  |  |
| Set:                                                                                                    | -                 | -          |              |  |  |
| Get:                                                                                                    | Get device model  | #MODEL?CR  |              |  |  |
| Response                                                                                                    | Response          |            |              |  |  |
| ~nn@ <b>MODEI</b>                                                                                                    | SPmodel_nameCR LF |            |              |  |  |
| Parameters                                                                                                    |                   |            |              |  |  |
| model_name - String of up to 19 printable ASCII chars                                                                                                    |                   |            |              |  |  |
| Response 1                                                                                                    | Response Triggers |            |              |  |  |
|                                                                                                    |                   |            |              |  |  |
| Notes                                                                                                    |                   |            |              |  |  |
| This command identifies equipment connected to Step-in master products and notifies of identity changes to the connected equipment. The Matrix saves this data in memory to answer REMOTE-INFO requests |                   |            |              |  |  |
| K-Config Ex                                                                                                    | K-Config Example  |            |              |  |  |

# 12.3.1.6 PROT-VER

"#MODEL?",0x0D

| Functions         |                                  | Permission   | Transparency |  |  |
|-------------------|----------------------------------|--------------|--------------|--|--|
| Set:              | -                                | -            | -            |  |  |
| Get:              | PROT-VER?                        | End User     | Public       |  |  |
| Description       |                                  | Syntax       |              |  |  |
| Set:              | -                                | -            |              |  |  |
| Get:              | Get device protocol version      | #PROT-VER?CR |              |  |  |
| Response          |                                  |              |              |  |  |
| ~nn@ <b>PROT-</b> | -VERSP3000:versionCR LF          |              |              |  |  |
| Parameters        |                                  |              |              |  |  |
| version-          | XX.XX where X is a decimal digit |              |              |  |  |
| Response T        | riggers                          |              |              |  |  |
|                   |                                  |              |              |  |  |
| Notes             | Notes                            |              |              |  |  |
|                   |                                  |              |              |  |  |
| K-Config Ex       | K-Config Example                 |              |              |  |  |
| "#PROT-VE         | R?",0x0D                         |              |              |  |  |

# 12.3.1.7 RESET

| Functions |       | Permission    | Transparency |
|-----------|-------|---------------|--------------|
| Set:      | RESET | Administrator | Public       |
| Get:      | -     | -             | -            |

| Description                                                                                                    |                    | Syntax   |  |  |
|----------------------------------------------------------------------------------------------------|--------------------|----------|--|--|
| Set:                                                                                                    | Reset device       | #RESETCR |  |  |
| Get:                                                                                                    | -                  | -        |  |  |
| Response                                                                                                    |                    |          |  |  |
| ~nn@ <b>RESET</b>                                                                                                    | SP <b>ok</b> CR LF |          |  |  |
| Parameters                                                                                                    |                    |          |  |  |
|                                                                                                    |                    |          |  |  |
| Response Triggers                                                                                                    |                    |          |  |  |
|                                                                                                    |                    |          |  |  |
| Notes                                                                                                    |                    |          |  |  |
| To avoid locking the port due to a USB bug in Windows, disconnect USB connections immediately after running this command. If the port was locked, disconnect and reconnect the cable to reopen the port. |                    |          |  |  |
| K-Config Example                                                                                                    |                    |          |  |  |
| "#RESET",                                                                                                    | 0x0D               |          |  |  |

# 12.3.1.8 SN

| Functions                                                                       |                                        | Permission | Transparency |  |  |
|---------------------------------------------------------------------------------|----------------------------------------|------------|--------------|--|--|
| Set:                                                                            | -                                      | -          | -            |  |  |
| Get:                                                                            | SN?                                    | End User   | Public       |  |  |
| Description                                                                     |                                        | Syntax     |              |  |  |
| Set:                                                                            | -                                      | -          |              |  |  |
| Get:                                                                            | Get device serial number               | #SN?CR     |              |  |  |
| Response                                                                        |                                        |            |              |  |  |
| ~nn@ <b>sn</b> SP                                                               | serial_numberCR LF                     |            |              |  |  |
| Parameters                                                                      |                                        |            |              |  |  |
| serial_nu                                                                       | mber - 11 decimal digits, factory assi | gned       |              |  |  |
| Response T                                                                      | riggers                                |            |              |  |  |
|                                                                                 |                                        |            |              |  |  |
| Notes                                                                           | Notes                                  |            |              |  |  |
| This device has a 14 digit serial number, only the last 11 digits are displayed |                                        |            |              |  |  |
| K-Config Example                                                                |                                        |            |              |  |  |
| "#SN?",0x                                                                       | OD                                     | <u> </u>   |              |  |  |

# 12.3.1.9 **VERSION**

| Functions   |                             | Permission  | Transparency |
|-------------|-----------------------------|-------------|--------------|
| Set:        | -                           | -           | -            |
| Get:        | VERSION?                    | End User    | Public       |
| Description |                             | Syntax      |              |
| Set:        | -                           | -           |              |
| Get:        | Get firmware version number | #VERSION?CR |              |
| Response    |                             |             |              |

| ~nn@ <b>version</b> SPfirmware_versionCR LF                                         |
|-------------------------------------------------------------------------------------|
| Parameters                                                                          |
| firmware_version — XX.XX.XXXX where the digit groups are: major.minor.build version |
| Response Triggers                                                                   |
|                                                                                     |
| Notes                                                                               |
|                                                                                     |
| K-Config Example                                                                    |
| "#VERSION?",0x0D                                                                    |

# 12.3.1.10 AV-SW-MODE

| 12.0.1.10                                                                                                    | D AV-SVV-IVIODE                            |                 |                  |  |
|----------------------------------------------------------------------------------------------------|--------------------------------------------|-----------------|------------------|--|
| Functions                                                                                                    | S                                          | Permission      | Transparency     |  |
| Set:                                                                                                    |                                            |                 |                  |  |
| Get:                                                                                                    | AV-SW-MODE?                                | End user        | Public           |  |
| Description                                                                                                    | on                                         | Syntax          |                  |  |
| Set:                                                                                                    |                                            |                 |                  |  |
| Get:                                                                                                    | Get input auto switch mode (per output)    | #AV-SW-MODE?SP1 | ayer,output_idCR |  |
| Response                                                                                                    | e                                          |                 |                  |  |
| ~nn@ <b>AV-</b>                                                                                                    | <b>SW-MODE</b> SPlayer,output_id,modeCR LF |                 |                  |  |
| Paramete                                                                                                    | ers                                        |                 |                  |  |
| layer - 1 (video), 2 (audio) output_id - for video layer: 1 (HDBT Out), for audio layer: 1 (Audio Out) mode - 0 (manual), 1 (priority switch), 2 (last connected switch) |                                            |                 |                  |  |
| Response                                                                                                    | e Triggers                                 |                 |                  |  |
|                                                                                                    |                                            |                 |                  |  |
| Notes                                                                                                    |                                            |                 |                  |  |
|                                                                                                    |                                            |                 |                  |  |
| K-Config Example                                                                                                    |                                            |                 |                  |  |
| Get the input audio switch mode for HDBT Out: "#AV-SW-MODE? 1,1",0x0D                                                                                                    |                                            |                 |                  |  |

## 12.3.1.11 AV-SW-TIMEOUT

| Functions   |                            | Permission                | Transparency      |
|-------------|----------------------------|---------------------------|-------------------|
| Set:        | AV-SW-TIMEOUT              | End User                  | Public            |
| Get:        | AV-SW-TIMEOUT?             | End User                  | Public            |
| Description |                            | Syntax                    |                   |
| Set:        | Set auto switching timeout | #AV-SW-TIMEOUTSP          | action,time_outCR |
| Get:        | Get auto switching timeout | #AV-SW-TIMEOUT?SPactionCR |                   |

# Response

 $\sim \! \! \texttt{nn@AV-SW-TIMEOUT} \\ \texttt{SP} \\ \textit{action,time\_out} \\ \texttt{CR} \\$ 

### **Parameters**

action - event that triggers the auto switching timeout:

- 0 (video signal lost)
- 2 (audio signal lost)
- 4 (disable 5V on video output if no input signal detected)
- 5 (video cable unplugged)
- 6 (audio cable unplugged)
- timeout timeout in seconds: 0-60000

### Response Triggers

### Notes

The timeout must not exceed 60000 seconds.

The timeout for video and audio signal lost (0, 2) events must not be less than 5 seconds.

The timeout for video and audio cable unplugged (5, 6) events must not exceed the timeout for the disable 5V on video output if no input signal detected (4) event.

The timeout for the disable 5V on video output if no input signal detected (4) event must not be less than the timeout for video and audio cable unplugged (5, 6) events.

The timeout for the disable 5V on video output if no input signal detected (4) event overlaps with the timeouts for all other events (0, 2, 5, 6).

This does not apply to VGA input.

## K-Config Example

Set the auto switching timeout to 5 seconds in the event of video signal lost:

"#AV-SW-TIMEOUT 0,5",0x0D

# 12.3.1.12 DISPLAY

| Functions   |                       | Permission          | Transparency |
|-------------|-----------------------|---------------------|--------------|
| Set:        | -                     | -                   | -            |
| Get         | DISPLAY?              | End User            | Public       |
| Description |                       | Syntax              |              |
| Set:        | -                     | -                   |              |
| Get:        | Get output HPD status | #DISPLAY?SPout_idCR |              |

## Response

~nn@**DISPLAY**SPout\_id,statusCR LF

# **Parameters**

out id-1 (HDBT Out)

status – HPD status according to signal validation : 0 (Off), 1 (On), 2 (On and all parameters are stable and valid)

# **Response Triggers**

A response is sent to the com port from which the Get was received, after command execution and:

After every change in output HPD status from On to Off (0)

After every change in output HPD status from Off to On (1)

After every change in output HPD status form Off to On and all parameters (new EDID, etc.) are stable and valid (2)

## Notes

# K-Config Example

Get the output HPD status of HDBT Out:

"#DISPLAY? 1",0x0D

# 12.3.1.13 DPSW-STATUS

| Functions                                                             |                                                                                             | Permission                     | Transparency |  |  |
|-----------------------------------------------------------------------|---------------------------------------------------------------------------------------------|--------------------------------|--------------|--|--|
| Set:                                                                  | -                                                                                           | -                              | -            |  |  |
| Get                                                                   | DPSW-STATUS?                                                                                | End User                       | Public       |  |  |
| Description                                                           | 1                                                                                           | Syntax                         |              |  |  |
| Set:                                                                  | -                                                                                           | -                              |              |  |  |
| Get:                                                                  | Get the DIP-switch status                                                                   | #DPSW-STATUS?SPdp_sv           | v_idCR       |  |  |
| Response                                                              |                                                                                             |                                |              |  |  |
| ~nn@ <b>DPSW-</b>                                                     | ~nn@ <b>dpsw-status?</b> SPdp_sw_id,statusCR LF                                             |                                |              |  |  |
| Parameters                                                            | Parameters                                                                                  |                                |              |  |  |
|                                                                       | <ul><li>1 (video switch), 2 (video switch), 3 (at<br/>0 (up / Off), 1 (down / On)</li></ul> | udio switch), 4 (audio switch) | )            |  |  |
| Response                                                              | Triggers                                                                                    |                                |              |  |  |
|                                                                       |                                                                                             |                                |              |  |  |
| Notes                                                                 |                                                                                             |                                |              |  |  |
|                                                                       |                                                                                             |                                |              |  |  |
| K-Config Example                                                      |                                                                                             |                                |              |  |  |
| Get the status of DIP-switch 1 (video switch): "#DPSW-STATUS? 1",0x0D |                                                                                             |                                |              |  |  |

# 12.3.1.14 FPGA-VER

| 12.3.1.14 FFGA-VER                                                        |                                        |                  |              |  |
|---------------------------------------------------------------------------|----------------------------------------|------------------|--------------|--|
| Functions                                                                 |                                        | Permission       | Transparency |  |
| Set:                                                                      | -                                      | -                | -            |  |
| Get:                                                                      | FPGA-VER?                              | End User         | Public       |  |
| Description                                                               | n                                      | Syntax           |              |  |
| Set:                                                                      | -                                      | -                |              |  |
| Get:                                                                      | Get current FPGA version               | #FPGA-VER?SPiaCR |              |  |
| Response                                                                  |                                        |                  |              |  |
| ~nn@ <b>FPGA</b>                                                          | - <b>ver</b> SPid,major_ver,minor_verC | R LF             |              |  |
| Parameter                                                                 | s                                      |                  |              |  |
| id-1 (FPGA)                                                               |                                        |                  |              |  |
| major_ver – Major FPGA version number for current firmware                |                                        |                  |              |  |
| minor_ver - Minor FPGA version number for current firmware                |                                        |                  |              |  |
| Response                                                                  | Triggers                               |                  |              |  |
|                                                                           |                                        |                  |              |  |
| Notes                                                                     |                                        |                  |              |  |
| FPGA – field programmable gate array                                      |                                        |                  |              |  |
| K-Config Example                                                          |                                        |                  |              |  |
| Get the FPGA version number for the current firmware: "#FPGA-VER? 1",0x0D |                                        |                  |              |  |

# 12.3.1.15 HDCP-MOD

| Functions   |               | Permission                | Transparency |
|-------------|---------------|---------------------------|--------------|
| Set:        | HDCP-MOD      | Administrator             | Public       |
| Get:        | HDCP-MOD?     | End User                  | Public       |
| Description |               | Syntax                    |              |
| Set:        | Set HDCP mode | #HDCP-MODSPinp_id, modeCR |              |
| Get:        | Get HDCP mode | #HDCP-MOD?SPinp_idCR      |              |

## Response

Set / Get: ~nn@HDCP-MODSPinp\_id, modeCR LF

### **Parameters**

inp\_id-input number: 1 (HDMI In 1), 2 (HDMI In 2), 3 (PC In)
mode - HDCP mode: 0 (HDCP Off), 3 (Mirror output - MAC mode)

## **Response Triggers**

A response is sent to the com port from which the set (before execution) / get command was received A response is sent to all com ports after command execution if <code>HDCP-MOD</code> was set by any other external control device (device button, device menu or other) or if the HDCP mode changed

### Notes

Set HDCP working mode on the device input:

HDCP not supported - HDCP Off

HDCP support changes following detected sink - MIRROR OUTPUT

# K-Config Example

Disable HDCP mode on HDMI In 2:

"#HDCP-MOD 2,0",0x0D

# 12.3.1.16 HDCP-STAT

| Functions   |                        | Permission                    | Transparency |
|-------------|------------------------|-------------------------------|--------------|
| Set:        | -                      | -                             | -            |
| Get:        | HDCP-STAT?             | End User                      | Public       |
| Description |                        | Syntax                        |              |
| Set:        | -                      | -                             |              |
| Get:        | Get HDCP signal status | #HDCP-STAT?SPstage,stage_idCR |              |

## Response

~ nn@HDCP-STATSPstage,stage\_id,statusCR LF

## **Parameters**

stage - 0 (input), 1 (output)

stage\_id - for input stage: 1 (HDMI In 1), 2 (HDMI In 2), 3 (PC In), for output stage: 1 (HDBT Out) status - signal encryption status: 0 (On), 1 (Off)

# **Response Triggers**

A response is sent to the com port from which the Get command was received

## Notes

Output stage (1) – get the HDCP signal status of the sink device connected to HDBT Out Input stage (0) – get the HDCP signal status of the source device connected to the specified input

# K-Config Example

Get the HDCP input signal status of the source device connected to HDMI In 1: "#HDCP-STAT? 0,1",0x0D

# 12.3.1.17 NAME

| Functions                         |                        | Permission            | Transparency |  |
|-----------------------------------|------------------------|-----------------------|--------------|--|
| Set:                              | NAME                   | Administrator         | Public       |  |
| Get:                              | NAME?                  | End User              | Public       |  |
| Description                       |                        | Syntax                |              |  |
| Set:                              | Set machine (DNS) name | #NAMESPmachine_nameCR |              |  |
| Get:                              | Get machine (DNS) name | #NAME?CR              |              |  |
| Response                          | Response               |                       |              |  |
| Set: ~nn@NAMESPmachine_nameCR LF  |                        |                       |              |  |
| Get: ~nn@NAME?SPmachine_nameCR LF |                        |                       |              |  |
| Parameters                        |                        |                       |              |  |

machine\_name - String of up to 14 alpha-numeric characters (can include hyphens but not at the beginning or end)

**Response Triggers** 

## Notes

The machine name is not the same as the model name. The machine name is used to identify a specific machine or a network in use (with DNS feature on).

# K-Config Example

Set the DNS name of the device to "room-442":

Reset the DNS name of the device to the factory default:

"#NAME room-442",0x0D

# 12.3.1.18 NAME-RST

"#NAME-RST",0x0D

| F                                                  |                                             |               | T            |
|----------------------------------------------------|---------------------------------------------|---------------|--------------|
| Functions                                          |                                             | Permission    | Transparency |
| Set:                                               | NAME-RST                                    | Administrator | Public       |
| Get:                                               | -                                           | -             | -            |
| Description                                        | n                                           | Syntax        |              |
| Set:                                               | Reset machine (DNS) name to factory default | #NAME-RSTCR   |              |
| Get:                                               | -                                           | -             |              |
| Response                                           |                                             |               |              |
| ~nn@ <b>name</b>                                   | -rstspokcr lf                               |               |              |
| Parameter                                          | s                                           |               |              |
|                                                    |                                             |               |              |
| Response                                           | Triggers                                    |               |              |
|                                                    |                                             |               |              |
| Notes                                              |                                             |               |              |
| Factory default of machine (DNS) name is "KRAMER_" |                                             |               |              |
| K-Config Example                                   |                                             |               |              |

# 12.3.1.19 PRIORITY

| Functions   |                    | Permission                                           | Transparency |
|-------------|--------------------|------------------------------------------------------|--------------|
| Set:        | PRIORITY           | Administrator                                        | Public       |
| Get:        | PRIORITY?          | Administrator                                        | Public       |
| Description |                    | Syntax                                               |              |
| Set:        | Set input priority | #PRIORITYSE layer, PRIORITY1, PRIORITY2, PRIORITY3CR |              |
| Get:        | Get input priority | # PRIORITY?layerCR                                   |              |

# Response

~nn@PRIORITYSPlayer, PRIORITY1, PRIORITY2, PRIORITY3CR LF

### **Parameters**

layer - 1 (video):

PRIORITY1 - priority of HDMI In 1: 1 (highest priority), 2 (second priority), 3 (third priority)

PRIORITY2 - priority of HDMI In 2: 1 (highest priority), 2 (second priority), 3 (third priority)

PRIORITY3 - priority of PC In: 1 (highest priority), 2 (second priority), 3 (third priority)

layer - 2 (audio):

 ${\it PRIORITY1-priority} \ of \ embedded \ audio: 1 \ \ (highest \ priority), \ 2 \ \ (second \ priority)$ 

PRIORITY2 - priority of Audio In: 1 (highest priority), 2 (second priority)

# **Response Triggers**

# Notes

The number of PRIORITY parameters differs according to the selected layer 1 is the highest priority

# K-Config Example

Set the video input priority of PC In as the highest priority:

"#PRIORITY 1,2,3,1",0x0D

# 12.3.1.20 SIGNAL

| TEIOTTE GIGITAL                                                                                                    |                              |                    |              |  |
|----------------------------------------------------------------------------------------------------|------------------------------|--------------------|--------------|--|
| Functions                                                                                                    |                              | Permission         | Transparency |  |
| Set:                                                                                                    | -                            | -                  | -            |  |
| Get                                                                                                    | SIGNAL?                      | End User           | Public       |  |
| Description                                                                                                    |                              | Syntax             |              |  |
| Set:                                                                                                    | -                            | -                  |              |  |
| Get:                                                                                                    | Get input signal lock status | #SIGNAL?SPinp_idCR |              |  |
| Response                                                                                                    |                              |                    |              |  |
| ~nn@signalSPinp_id,statusCR LF                                                                                                    |                              |                    |              |  |
| Parameters                                                                                                    |                              |                    |              |  |
| <pre>inp_id - input number: 1 (HDMI In 1), 2 (HDMI In 2), 3 (PC In) status - lock status according to signal validation: 0 (Off), 1 (On)</pre> |                              |                    |              |  |

# Response Triggers

After execution, a response is sent to the com port from which the Get was received A response is sent after every change in input signal status from On to Off or from Off to On

# Notes

# K-Config Example

Get the input signal lock status of HDMI In 2:

"#SIGNAL? 2",0x0D

# 12.3.2 Authentication Commands

| Command | Description                      |
|---------|----------------------------------|
| LOGIN   | Set/get protocol permission      |
| LOGOUT  | Cancel current permission level  |
| PASS    | Set/get password for login level |
| SECUR   | Set/get current security state   |

# 12.3.2.1 LOGIN

| Functions                                                |                                       | Permission          | Transparency |  |
|----------------------------------------------------------|---------------------------------------|---------------------|--------------|--|
| Set:                                                     | LOGIN                                 | Not Secure          | Public       |  |
| Get:                                                     | LOGIN?                                | Not Secure          | Public       |  |
| Description                                              |                                       | Syntax              |              |  |
| Set:                                                     | Set protocol permission               | #LOGINSPlogin_level | ,passwordCR  |  |
| Get:                                                     | Get current protocol permission level | #LOGIN?CR           |              |  |
| Response                                                 |                                       |                     |              |  |
| Set: ~nn@LOGINSPlogin_level,passwordSPOKCR LF            |                                       |                     |              |  |
| or                                                       |                                       |                     |              |  |
| ~nn@loginsperrsp004cr lf (if bad password entered)       |                                       |                     |              |  |
| Get: ~nnl@LOGINSPlogin_levelCR LF                        |                                       |                     |              |  |
| Parameters                                               |                                       |                     |              |  |
| login_level - level of permissions required: User, Admin |                                       |                     |              |  |

password - predefined password (by PASS command). Default password is an empty string

# **Response Triggers**

# Notes

When the permission system is enabled, LOGIN enables running commands with the User or Administrator permission level

When set, login must be performed upon each connection

The permission system works only if security is enabled with the  $\mathtt{SECUR}$  command. It is not mandatory to enable the permission system in order to use the device

# K-Config Example

Set the protocol permission level to Admin (when the password defined in the PASS command is 33333): "#LOGIN Admin, 33333", 0x0D

# 12.3.2.2 LOGOUT

| Functions   |                                 | Permission | Transparency |
|-------------|---------------------------------|------------|--------------|
| Set:        | LOGOUT                          | Not Secure | Public       |
| Get:        | -                               | -          | -            |
| Description |                                 | Syntax     |              |
| Set:        | Cancel current permission level | #LOGOUTCR  |              |
| Get:        | -                               | -          |              |
| Response    |                                 |            |              |

| ~nn@logoutspokcr lf                                   |
|-------------------------------------------------------|
| Parameters                                            |
|                                                       |
| Response Triggers                                     |
|                                                       |
| Notes                                                 |
| Logs out from User or Administrator permission levels |
| K-Config Example                                      |
| "#LOGOUT", 0x0D                                       |

| 12.3.2.3                                                                                                    | PASS                         |                               |              |  |
|----------------------------------------------------------------------------------------------------|------------------------------|-------------------------------|--------------|--|
| Functions                                                                                                    |                              | Permission                    | Transparency |  |
| Set:                                                                                                    | PASS                         | Administrator                 | Public       |  |
| Get:                                                                                                    | PASS?                        | Administrator                 | Public       |  |
| Description                                                                                                    | n                            | Syntax                        |              |  |
| Set:                                                                                                    | Set password for login level | <b>#PASS</b> SPlogin_level,pa | asswordCR    |  |
| Get:                                                                                                    | Get password for login level | <b>#PASS?</b> SPlogin_levelCl | R            |  |
| Response                                                                                                    |                              |                               |              |  |
| ~nn@ <b>PASS</b>                                                                                                    | SPlogin_level,passwordCR LF  |                               |              |  |
| Parameters                                                                                                    |                              |                               |              |  |
| login_level - level of login to set: User, Admin password - password for the login level. Up to 15 printable ASCII chars. |                              |                               |              |  |
| Response Triggers                                                                                                    |                              |                               |              |  |
|                                                                                                    |                              |                               |              |  |
| Notes                                                                                                    |                              |                               |              |  |
| The default password is an empty string                                                                                   |                              |                               |              |  |
| K-Config Example                                                                                                    |                              |                               |              |  |
| Set the password for the Admin protocol permission level to 33333: "#PASS Admin, 33333", 0x0D                             |                              |                               |              |  |

# 12.3.2.4 SECUR

| Functions                                                            |                            | Permission              | Transparency |  |
|----------------------------------------------------------------------|----------------------------|-------------------------|--------------|--|
| Set:                                                                 | SECUR                      | Administrator           | Public       |  |
| Get:                                                                 | SECUR?                     | Not Secure              | Public       |  |
| Description                                                          |                            | Syntax                  |              |  |
| Set:                                                                 | Start/stop security        | #SECURSPsecurity_modeCR |              |  |
| Get:                                                                 | Get current security state | #SECUR?CR               |              |  |
| Response                                                             |                            |                         |              |  |
| ~nn@securSPsecurity_modeCR LF                                        |                            |                         |              |  |
| Parameters                                                           |                            |                         |              |  |
| security_mode - 1 (On / enable security), 0 (Off / disable security) |                            |                         |              |  |

# Response Triggers

## Notes

The permission system works only if security is enabled with the SECUR command

### K-Config Example

Enable the permission system:

"#SECUR 0",0x0D

# 12.3.3 Switching/Routing Commands

| Command | Description           |
|---------|-----------------------|
| ROUTE   | Set/get layer routing |

## 12.3.3.1 ROUTE

| Functions   |                   | Permission                 | Transparency |
|-------------|-------------------|----------------------------|--------------|
| Set:        | ROUTE             | End User                   | Public       |
| Get:        | ROUTE?            | End User                   | Public       |
| Description |                   | Syntax                     |              |
| Set:        | Set layer routing | #ROUTESPlayer, dest, sroCR |              |
| Get:        | Get layer routing | #ROUTE?SPlayer, destCR     |              |
|             |                   |                            |              |

### Response

~nn@ROUTESPlayer,dest,srcCR LF

## **Parameters**

layer - 1 (video), 3 (data)

dest – for video layer: 1 (HDBT Out), for data layer: 1 (HDBT data port), 2 (DIP-20 data port), 3 (DIP-20 internal control port)

STC – for video layer: 1 (HDMI In 1), 2 (HDMI In 2), 3 (PC In), for data layer: 1 (HDBT data port), 2 (DIP-20 data port), 3 (DIP-20 internal control port)

**Response Triggers** 

# Notes

The get command identifies input switching on Step-in clients

The set command is for remote input switching on Step-in clients (essentially via by the Web)

# K-Config Example

Set the remote input switching of data to control mode:

"#ROUTE 3,1,3",0x0D

Set the remote input switching of data to data mode:

"#ROUTE 3,1,2",0x0D

# 12.3.4 Video Commands

| Command   | Description                      |
|-----------|----------------------------------|
| VGA-PHASE | Set/get ADC (VGA) sampling phase |
| VMUTE     | Set/get video on output mute     |

| 12.3.4.1 VGA-PHASE                                                                                                    |                              |                     |              |  |
|----------------------------------------------------------------------------------------------------|------------------------------|---------------------|--------------|--|
| Functions                                                                                                    |                              | Permission          | Transparency |  |
| Set:                                                                                                    | VGA-PHASE                    | End User            | Public       |  |
| Get:                                                                                                    | VGA-PHASE?                   | End User            | Public       |  |
| Description                                                                                                    | on                           | Syntax              |              |  |
| Set:                                                                                                    | Set ADC (VGA) sampling phase | #VGA-PHASESPchannel | l,valueCR    |  |
| Get:                                                                                                    | Get ADC (VGA) sampling phase | #VGA-PHASE?SPchanne | elCR         |  |
| Response                                                                                                    | •                            |                     |              |  |
| ~nn@ <b>VGA-PHASE</b> SPchannel,valueCR LF                                                                                       |                              |                     |              |  |
| Parameters                                                                                                    |                              |                     |              |  |
| channe1 – input number: 3 (PC In) value – phase number in LSB units: 1-30, ++ (increase current value), (decrease current value) |                              |                     |              |  |
| Response Triggers                                                                                                    |                              |                     |              |  |
|                                                                                                    |                              |                     |              |  |
| Notes                                                                                                    |                              |                     |              |  |
|                                                                                                    |                              |                     |              |  |

# K-Config Example

Increase the current value of the ADC (VGA) sampling phase:

"#VGA-PHASE 3,++",0x0D

# 12.3.4.2 VMUTE

| Functions                                               |                                                                                                    | Permission                  | Transparency        |  |  |
|---------------------------------------------------------|----------------------------------------------------------------------------------------------------|-----------------------------|---------------------|--|--|
| Set:                                                    | VMUTE                                                                                                | End User                    | Public              |  |  |
| Get:                                                    | VMUTE?                                                                                               | End User                    | Public              |  |  |
| Description                                             | 1                                                                                                    | Syntax                      |                     |  |  |
| Set:                                                    | Set enable/disable video on output                                                                   | <b>#VMUTE</b> SPoutput_id,f | lag <mark>CR</mark> |  |  |
| Get:                                                    | Get video on output status                                                                           | <b>#VMUTE?</b> SPoutput_id  | SP CR               |  |  |
| Response                                                |                                                                                                    |                             |                     |  |  |
| Set / Get: ~                                            | nn@ <b>VMUTE</b> SP <i>output_id,flag</i> CR LF                                                      |                             |                     |  |  |
| Parameters                                              | :                                                                                                    |                             |                     |  |  |
|                                                         | output_id-1 (HDBT Out) flag-0 (disable video on output), 1 (enable video on output), 2 (blank video) |                             |                     |  |  |
| Response -                                              | Response Triggers                                                                                    |                             |                     |  |  |
|                                                         |                                                                                                    |                             |                     |  |  |
| Notes                                                   |                                                                                                    |                             |                     |  |  |
|                                                         |                                                                                                    |                             |                     |  |  |
| K-Config Example                                        |                                                                                                    |                             |                     |  |  |
| Disable the video output on HDBT Out: "#VMUTE 3,0",0x0D |                                                                                                    |                             |                     |  |  |

# 12.3.5 Audio Commands

| Command     | Description                                  |
|-------------|----------------------------------------------|
| AUD-EMB     | Get audio in video embedding status          |
| AUD-LVL     | Set/get volume for specific amplifier output |
| AUD-SIGNAL? | Get audio input signal status                |
| MUTE        | Set/get audio mute                           |

| 12.3.5.1                                                                                                    | AUD-EMB                             |                     |              |  |
|----------------------------------------------------------------------------------------------------|-------------------------------------|---------------------|--------------|--|
| Functions                                                                                                    |                                     | Permission          | Transparency |  |
| Set:                                                                                                    |                                     |                     |              |  |
| Get:                                                                                                    | AUD-EMB?                            | End User            | Public       |  |
| Description                                                                                                    |                                     | Syntax              |              |  |
| Set:                                                                                                    |                                     |                     |              |  |
| Get:                                                                                                    | Get audio in video embedding status | #AUD-EMB?SPin,outCR |              |  |
| Response                                                                                                    | Response                            |                     |              |  |
| ~nn@AUD-EMBSPin,out,statusCR LF                                                                                                    |                                     |                     |              |  |
| Parameters                                                                                                    |                                     |                     |              |  |
| in – embedded audio input number: 1 (Audio In)<br>out – video output number in which audio is embedded: 1 (HDBT Out)<br>status – embedded status: 1 (On), 0 (Off)                       |                                     |                     |              |  |
| Response Triggers                                                                                                    |                                     |                     |              |  |
| A response is sent to the comport from which the get command was received  After execution, a response is sent to all comports if AUD-EMB was set by any other external control device. |                                     |                     |              |  |

After execution, a response is sent to all com ports if AUD-EMB was set by any other external control device (button press, device menu and similar)

# Notes

# K-Config Example

"#AUD-EMB? 1,1",0x0D

# 12.3.5.2 AUD-LVL

"#AUD-LVL 1,1,75",0x0D

| Functions                                                                                                    |                                                | Permission                   | Transparency          |  |  |
|----------------------------------------------------------------------------------------------------|------------------------------------------------|------------------------------|-----------------------|--|--|
| Set:                                                                                                    | AUD-LVL                                        | End User                     | Public                |  |  |
| Get:                                                                                                    | AUD-LVL?                                       | End User                     | Public                |  |  |
| Description                                                                                                    |                                                | Syntax                       |                       |  |  |
| Set:                                                                                                    | Set volume for specific amplifier output       | # <b>AUD-LVL</b> SPstage,cha | nnel,volumeCR         |  |  |
| Get:                                                                                                    | Get volume for specific amplifier output       | <b>#AUD-LVL?</b> SPstage,ch  | annel <mark>CR</mark> |  |  |
| Response                                                                                                    |                                                |                              |                       |  |  |
| ~nn@ <b>AUD-I</b>                                                                                                    | <b>VL</b> SP <i>stage,channel,volume</i> CR LF |                              |                       |  |  |
| Parameters                                                                                                    |                                                |                              |                       |  |  |
| stage – 1 (audio output)  channel – output channel number of selected stage: 1 (Audio Out)  volume – audio parameter percentage: 0-100 (percent value), ++ (increase current value by 1 percent),  –- decrease current value by 1 percent |                                                |                              |                       |  |  |
| Response T                                                                                                    | riggers                                        |                              |                       |  |  |
|                                                                                                    |                                                |                              |                       |  |  |
| Notes                                                                                                    |                                                |                              |                       |  |  |
| All values are in percentages A minus sign precedes negative values                                                                                                    |                                                |                              |                       |  |  |
| K-Config Example                                                                                                    |                                                |                              |                       |  |  |
| Set the volume of the Audio Out (1) output to 75%:                                                                                                    |                                                |                              |                       |  |  |

# 12.3.5.3 AUD-SIGNAL

| Functions   |                               | Permission              | Transparency |
|-------------|-------------------------------|-------------------------|--------------|
| Set:        | -                             | -                       | -            |
| Get         | AUD-SIGNAL?                   | End User                | Public       |
| Description |                               | Syntax                  |              |
| Set:        | -                             | -                       |              |
| Get:        | Get audio input signal status | # AUD-SIGNAL?SPinp_idCR |              |
| Response    |                               |                         |              |

~nn@AUD-SIGNAL SPinp\_id, status CR LF

# **Parameters**

inp id - audio input number: 1 (Audio In)

status - 0 (Off / no signal), 1 (On / signal present)

# **Response Triggers**

After execution, a response is sent to the com port from which the get command was received A response is sent to all com ports if the audio status was changed on any input

Notes

# K-Config Example

"#AUD-SIGNAL? 1",0x0D

# 12.3.5.4 MUTE

| Functions                                    |                                   | Permission                  | Transparency |
|----------------------------------------------|-----------------------------------|-----------------------------|--------------|
| Set:                                         | MUTE                              | End User                    | Public       |
| Get:                                         | MUTE?                             | End User                    | Public       |
| Description                                  |                                   | Syntax                      |              |
| Set:                                         | Set audio mute                    | #MUTESPchannel, mute_modeCR |              |
| Get:                                         | Get audio mute                    | #MUTE?SPchannelCR           |              |
| Response                                     |                                   |                             |              |
| ~nn@ <b>mute</b> 9                           | ~nn@MUTESPchannel, mute_modeCR LF |                             |              |
| Parameters                                   |                                   |                             |              |
| channel – audio output number: 1 (Audio Out) |                                   |                             |              |

Response Triggers

Notes

K-Config Example

Mute the Audio Out output:

mute mode - 0 (Off), 1 (On)

"#MUTE 1,1",0x0D

# 12.3.6 Communication Commands

| Command  | Description                    |  |
|----------|--------------------------------|--|
| ETH-PORT | Set/get Ethernet port protocol |  |
| NET-DHCP | Set/get DHCP mode              |  |
| NET-GATE | Set/get gateway IP             |  |
| NET-IP   | Set/get IP address             |  |
| NET-MAC  | Get MAC address                |  |
| NET-MASK | Set/get subnet mask            |  |

| 12.3.6.1 ETH-PORT                                                                                                    |                                                                                                    |                     |              |  |
|----------------------------------------------------------------------------------------------------|----------------------------------------------------------------------------------------------------|---------------------|--------------|--|
| Functions                                                                                                    |                                                                                                    | Permission          | Transparency |  |
| Set:                                                                                                    | ETH-PORT                                                                                                    | Administrator       | Public       |  |
| Get:                                                                                                    | ETH-PORT?                                                                                                   | End User            | Public       |  |
| Description                                                                                                    |                                                                                                    | Syntax              |              |  |
| Set:                                                                                                    | Set Ethernet port protocol                                                                                  | #ETH-PORTSPportType | e,ETHPortCR  |  |
| Get:                                                                                                    | Get Ethernet port protocol                                                                                  | #ETH-PORT?SPportTyp | eCR          |  |
| Response                                                                                                    |                                                                                                    |                     |              |  |
| ~nn@ <b>ETH-</b>                                                                                                    | PORTSPportType,ETHPortCR LF                                                                                 |                     |              |  |
| Parameters                                                                                                    |                                                                                                    |                     |              |  |
|                                                                                                    | portType – string of 3 letters indicating the port type: TCP, UDP  ETHPORT – TCP / UDP port number: 0-65565 |                     |              |  |
| Response T                                                                                                    | Response Triggers                                                                                           |                     |              |  |
|                                                                                                    |                                                                                                    |                     |              |  |
| Notes                                                                                                    |                                                                                                    |                     |              |  |
| If the port number you enter is already in use, an error is returned The port number must be within the following range: 0-(2^16-1) |                                                                                                    |                     |              |  |
| K-Config Example                                                                                                    |                                                                                                    |                     |              |  |
| Set the Ethernet port protocol for TCP to port 12457: "#ETH-PORT TCP, 12457", 0x0D                                                  |                                                                                                    |                     |              |  |

# 12.3.6.2 NET-DHCP

| Functions   |               | Permission        | Transparency |
|-------------|---------------|-------------------|--------------|
| Set:        | NET-DHCP      | Administrator     | Public       |
| Get:        | NET-DHCP?     | End User          | Public       |
| Description |               | Syntax            |              |
| Set:        | Set DHCP mode | #NET-DHCPSPmodeCR |              |
| Get:        | Get DHCP mode | #NET-DHCP?CR      |              |
| Docnonco    |               |                   |              |

### Response

~nn@**NET-DHCP**SP*mode*CR LF

### **Parameters**

mode-0 (do not use DHCP. Use the IP address set by the factory or the NET-IP command), 1 (try to use DHCP. If unavailable, use the IP address set by the factory or the NET-IP command)

## Response Triggers

# Notes

Connecting Ethernet to devices with DHCP may take more time in some networks

To connect with a randomly assigned IP by DHCP, specify the device DNS name (if available) using the NAME command. You can also get an assigned IP by direct connection to USB or RS-232 protocol port if available

Consult your network administrator for correct settings

# K-Config Example

Enable DHCP mode, if available:

"#NET-DHCP 1",0x0D

## 12.3.6.3 NET-GATE

| Functions   |                | Permission              | Transparency |
|-------------|----------------|-------------------------|--------------|
| Set:        | NET-GATE       | Administrator           | Public       |
| Get:        | NET-GATE?      | End User                | Public       |
| Description |                | Syntax                  |              |
| Set:        | Set gateway IP | #NET-GATESPip_addressCR |              |
| Get:        | Get gateway IP | #NET-GATE?CR            |              |
| Decreases   |                |                         |              |

### Response

~nn@NET-GATESPip addressCR LF

# Parameters

ip address - gateway IP address, in the following format: xxx.xxx.xxx

# **Response Triggers**

### Notes

A network gateway connects the device via another network, possibly over the Internet. Be careful of security problems. Consult your network administrator for correct settings.

## K-Config Example

Set the gateway IP address to 192.168.0.1:

"#NET-GATE 192.168.000.001",0x0D

# 12.3.6.4 NET-IP

| Functions   |                    | Permission            | Transparency |
|-------------|--------------------|-----------------------|--------------|
| Set:        | NET-IP             | Administrator         | Public       |
| Get:        | NET-IP?            | End User              | Public       |
| Description | Description Syntax |                       |              |
| Set:        | Set IP address     | #NET-IPSPip_addressCR |              |
| Get:        | Get IP address     | #NET-IP?CR            |              |
| Response    |                    |                       |              |

~nn@**NET-IP**SP*ip\_address*CR LF

# **Parameters**

ip address - IP address, in the following format: xxx.xxx.xxx

# Response Triggers

## Notes

Consult your network administrator for correct settings

## K-Config Example

Set the IP address to 192.168.1.39:

"#NET-IP 192.168.001.039",0x0D

# 12.3.6.5 NET-MAC

| Functions         |                                                                               | Permission  | Transparency |  |
|-------------------|-------------------------------------------------------------------------------|-------------|--------------|--|
| Set:              | -                                                                             | -           | -            |  |
| Get:              | NET-MAC?                                                                      | End User    | Public       |  |
| Description       |                                                                               | Syntax      |              |  |
| Set:              | -                                                                             | -           |              |  |
| Get:              | Get MAC address                                                               | #NET-MAC?CR |              |  |
| Response          |                                                                               |             |              |  |
| ~nn@ <b>net-m</b> | IACSPmac_addressCR LF                                                         |             |              |  |
| Parameters        |                                                                               |             |              |  |
| mac_addre         | mac_address – unique MAC address. Format: xx-xx-xx-xx-xx where x is hex digit |             |              |  |
| Response T        | riggers                                                                       |             |              |  |
|                   |                                                                               |             |              |  |
| Notes             | Notes                                                                         |             |              |  |
|                   |                                                                               |             |              |  |
| K-Config Example  |                                                                               |             |              |  |
| "#NET-MAC?",0x0D  |                                                                               |             |              |  |

# 12.3.6.6 NET-MASK

| Functions                                                            |                                                                                                    | Permission                              | Transparency |  |
|----------------------------------------------------------------------|----------------------------------------------------------------------------------------------------|-----------------------------------------|--------------|--|
| Set:                                                                 | NET-MASK                                                                                                    | Administrator                           | Public       |  |
| Get:                                                                 | NET-MASK?                                                                                                    | End User                                | Public       |  |
| Description                                                          |                                                                                                    | Syntax                                  |              |  |
| Set:                                                                 | Set subnet mask                                                                                                    | # <b>NET-MASK</b> SP <i>net_mask</i> CR |              |  |
| Get:                                                                 | Get subnet mask                                                                                                    | #NET-MASK?CR                            |              |  |
| Response                                                             |                                                                                                    |                                         |              |  |
| ~nn@ <b>NET-M</b>                                                    | <b>IASK</b> SPnet_maskCR LF                                                                                                    |                                         |              |  |
| Parameters                                                           |                                                                                                    |                                         |              |  |
| net_mask-                                                            | format: xxx.xxx.xxx.xxx                                                                                                    |                                         |              |  |
| Response T                                                           | riggers                                                                                                    |                                         |              |  |
|                                                                      | The subnet mask limits the Ethernet connection within the local network Consult your network administrator for correct settings |                                         |              |  |
| Notes                                                                |                                                                                                    |                                         |              |  |
|                                                                      |                                                                                                    |                                         |              |  |
| K-Config Example                                                     |                                                                                                    |                                         |              |  |
| Set the subnet mask to 255.255.0.0: "#NET-MASK 255.255.000.000",0x0D |                                                                                                    |                                         |              |  |

# 12.3.7 EDID Handling Commands

Additional EDID data functions can be performed via the DIP-20 web pages or a compatible EDID management application, such as Kramer EDID Designer (see <a href="https://www.kramerav.com/product/EDID%20Designer">www.kramerav.com/product/EDID%20Designer</a>).

| Command   | Description                                        |  |
|-----------|----------------------------------------------------|--|
| CPEDID    | Copy EDID data from the output to the input EEPROM |  |
| LOCK-EDID | Lock last read EDID                                |  |

# 12.3.7.1 CPEDID

| Functions   |                                                    | Permission                                       | Transparency |
|-------------|----------------------------------------------------|--------------------------------------------------|--------------|
| Set:        | CPEDID                                             | End User                                         | Public       |
| Get:        | -                                                  | -                                                | -            |
| Description |                                                    | Syntax                                           |              |
| Set:        | Copy EDID data from the output to the input EEPROM | #CPEDIDSPsrc_type,src_id,dst_type, dest_bitmapCR |              |
| Get:        | -                                                  | -                                                |              |

### Response

~nn@CPEDIDSPsrc\_type,src\_id,dst\_type,dest\_bitmapCR LF

### **Parameters**

src\_type - EDID source type (usually output): 0 (input), 1 (output), 2 (default EDID)

 $src\_id$  – for input source: 1 (HDMI In 1), 2 (HDMI In 2), 3 (PC In), for output source: 1 (HDBT Out), for default EDID source: 0 (default EDID)

 $dst\_type$  – EDID destination type (usually input): 0 (input), 1 (output), 2 (default EDID)

<code>dest\_bitmap</code> – bitmap representing destination IDs. Format: XXXX...X, where X is hex digit. The binary form of every hex digit represents corresponding destinations. Setting '1' indicates that EDID data is copied to this destination. Setting '0' indicates that EDID data is not copied to this destination.

## Response Triggers

Response is sent to the com port from which the Set was received (before execution)

### Notes

Destination bitmap size depends on device properties (for 64 inputs it is a 64-bit word)

Example: bitmap 0x0013 means inputs 1, 2 and 5 are loaded with the new EDID.

In this device, if the destination type is input (0), the bitmap size is 3 bits, for example bitmap 0x5 means inputs 1 and 3 are loaded with the new EDID.

# K-Config Example

Copy the EDID data from the HDBT Out output (EDID source) to the HDMI In 1 input:

"#CPEDID 1,1,0,0x1",0x0D

Copy the EDID data from the default EDID source to HDMI In 1 and PC In inputs:

"#CPEDID 2,0,0,0x5",0x0D

# 12.3.7.2 LOCK-EDID

| Functions                                                                                             |                     | Permission                       | Transparency |  |  |
|----------------------------------------------------------------------------------------------------|---------------------|----------------------------------|--------------|--|--|
| Set:                                                                                                  | LOCK-EDID           | End User                         | End User     |  |  |
| Get:                                                                                                  | LOCK-EDID?          | End User                         | End User     |  |  |
| Description                                                                                           |                     | Syntax                           |              |  |  |
| Set:                                                                                                  | Lock last read EDID | #LOCK-EDIDSPinput_id,lock_modeCR |              |  |  |
| Get:                                                                                                  | Get EDID lock state | #LOCK-EDID?SPinput_idCR          |              |  |  |
| Response                                                                                              |                     |                                  |              |  |  |
| ~nn@LOCK-EDIDSPinput_id,lock_modeCR LF                                                                |                     |                                  |              |  |  |
| Parameters                                                                                            |                     |                                  |              |  |  |
| input_id-1 (HDMI In 1), 2 (HDMI In 2), 3 (PC In), lock mode-0 (Off: unlocks EDID), 1 (On: locks EDID) |                     |                                  |              |  |  |
| Response Triggers                                                                                     |                     |                                  |              |  |  |
|                                                                                                    |                     |                                  |              |  |  |
| Notes                                                                                                 |                     |                                  |              |  |  |
|                                                                                                    |                     |                                  |              |  |  |
| K-Config Example                                                                                      |                     |                                  |              |  |  |
| Lock the last read EDID from the HDMI In 2 input: "#LOCK-EDID 2,1",0x0D                               |                     |                                  |              |  |  |

DIP-20 - Protocol 3000 73

### LIMITED WARRANTY

The warranty obligations of Kramer Electronics for this product are limited to the terms set forth below:

### What is Covered

This limited warranty covers defects in materials and workmanship in this product.

### What is Not Covered

This limited warranty does not cover any damage, deterioration or malfunction resulting from any alteration, modification, improper or unreasonable use or maintenance, misuse, abuse, accident, neglect, exposure to excess moisture, fire, improper packing and shipping (such claims must be presented to the carrier), lightning, power surges, or other acts of nature. This limited warranty does not cover any damage, deterioration or malfunction resulting from the installation or removal of this product from any installation, any unauthorized tampering with this product, any repairs attempted by anyone unauthorized by Kramer Electronics to make such repairs, or any other cause which does not relate directly to a defect in materials and/or workmanship of this product. This limited warranty does not cover cartons, equipment enclosures, cables or accessories used in conjunction with this product.

Without limiting any other exclusion herein, Kramer Electronics does not warrant that the product covered hereby, including, without limitation, the technology and/or integrated circuit(s) included in the product, will not become obsolete or that such items are or will remain compatible with any other product or technology with which the product may be used.

### How Long Does this Coverage Last

Seven years as of this printing; please check our Web site for the most current and accurate warranty information.

### Who is Covered

Only the original purchaser of this product is covered under this limited warranty. This limited warranty is not transferable to subsequent purchasers or owners of this product.

### What Kramer Electronics will do

Kramer Electronics will, at its sole option, provide one of the following three remedies to whatever extent it shall deem necessary to satisfy a proper claim under this limited warranty:

- Elect to repair or facilitate the repair of any defective parts within a reasonable period of time, free of any charge for the necessary parts and labor to complete the repair and restore this product to its proper operating condition. Kramer Electronics will also pay the shipping costs necessary to return this product once the repair is complete.
- Replace this product with a direct replacement or with a similar product deemed by Kramer Electronics to perform substantially the same function as the original product.
- Issue a refund of the original purchase price less depreciation to be determined based on the age of the product at the time remedy is sought under this limited warranty.

### What Kramer Electronics will not do Under This Limited Warranty

If this product is returned to Kramer Electronics or the authorized dealer from which it was purchased or any other party authorized to repair Kramer Electronics products, this product must be insured during shipment, with the insurance and shipping charges prepaid by you. If this product is returned uninsured, you assume all risks of loss or damage during shipment. Kramer Electronics will not be responsible for any costs related to the removal or re-installation of this product from or into any installation. Kramer Electronics will not be responsible for any costs related to any setting up this product, any adjustment of user controls or any programming required for a specific installation of this product.

### How to Obtain a Remedy under this Limited Warranty

To obtain a remedy under this limited warranty, you must contact either the authorized Kramer Electronics reseller from whom you purchased this product or the Kramer Electronics office nearest you. For a list of authorized Kramer Electronics resellers and/or Kramer Electronics authorized service providers, please visit our web site at www.kramerelectronics.com or contact the Kramer Electronics office nearest you.

In order to pursue any remedy under this limited warranty, you must possess an original, dated receipt as proof of purchase from an authorized Kramer Electronics reseller. If this product is returned under this limited warranty, a return authorization number, obtained from Kramer Electronics, will be required. You may also be directed to an authorized reseller or a person authorized by Kramer Electronics to repair the product.

If it is decided that this product should be returned directly to Kramer Electronics, this product should be properly packed, preferably in the original carton, for shipping. Cartons not bearing a return authorization number will be refused.

### Limitation on Liability

THE MAXIMUM LIABILITY OF KRAMER ELECTRONICS UNDER THIS LIMITED WARRANTY SHALL NOT EXCEED THE ACTUAL PURCHASE PRICE PAID FOR THE PRODUCT. TO THE MAXIMUM EXTENT PERMITTED BY LAW, KRAMER ELECTRONICS IS NOT RESPONSIBLE FOR DIRECT, SPECIAL, INCIDENTAL OR CONSEQUENTIAL DAMAGES RESULTING FROM ANY BREACH OF WARRANTY OR CONDITION, OR UNDER ANY OTHER LEGAL THEORY. Some countries, districts or states do not alligh the exclusion or limitation of relief, special, incidental, consequential or indirect damages, or the limitation of liability to specified amounts, so the above limitations or exclusions may not apply to you.

### **Exclusive Remedy**

TO THE MAXIMUM EXTENT PERMITTED BY LAW, THIS LIMITED WARRANTY AND THE REMEDIES SET FORTH ABOVE ARE EXCLUSIVE AND IN LIEU OF ALL OTHER WARRANTIES, REMEDIES AND CONDITIONS, WHETHER ORAL OR WRITTEN, EXPRESS OR IMPLIED. TO THE MAXIMUM EXTENT PERMITTED BY LAW, KRAMER ELECTRONICS SPECIFICALLY DISCLAIMS ANY AND ALL IMPLIED WARRANTIES, INCLUDING, WITHOUT LIMITATION, WARRANTIES OF MERCHANTABILITY AND FITNESS FOR A PARTICULAR PURPOSE, IF KRAMER ELECTRONIC CANNOT LAWFULLY DISCLAIM OR EXCLUDE IMPLIED WARRANTIES UNDER APPLICABLE LAW, THEN ALL IMPLIED WARRANTIES COVERING THIS PRODUCT, INCLUDING WARRANTIES OF MERCHANTABILITY AND FITNESS FOR A PARTICULAR PURPOSE, SHALL APPLY TO THIS PRODUCT, SPROVIDED UNDER APPLICABLE LAW.

IF ANY PRODUCT TO WHICH THIS LIMITED WARRANTY APPLIES IS A "CONSUMER PRODUCT" UNDER THE MAGNUSON-MOSS WARRANTY ACT (15 U.S.C.A. §2301, ET SEQ.) OR OTHER APPICABLE LAW, THE FOREGOING DISCLAIMER OF IMPLIED WARRANTIES SHALL NOT APPLY TO YOU, AND ALL IMPLIED WARRANTIES ON THIS PRODUCT, INCLUDING WARRANTIES OF MERCHANTABILITY AND FITNESS FOR THE PARTICULAR PURPOSE, SHALL APPLY AS PROVIDED UNDER APPLICABLE LAW.

### Other Conditions

This limited warranty gives you specific legal rights, and you may have other rights which vary from country to country or state to state.

This limited warranty is void if (i) the label bearing the serial number of this product has been removed or defaced, (ii) the product is not distributed by Kramer Electronics or (iii) this product is not purchased from an authorized Kramer Electronics reseller. If you are unsure whether a reseller is an authorized Kramer Electronics reseller, please visit our Web site at www.kramerelectronics.com or contact a Kramer Electronics office from the list at the end of this document.

Your rights under this limited warranty are not diminished if you do not complete and return the product registration form or complete and submit the online product registration form. Kramer Electronics thanks you for purchasing a Kramer Electronics product. We hope it will give you years of satisfaction.

# **KRAMER**

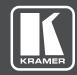

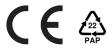

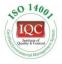

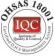

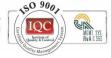

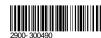

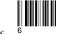

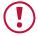

# **SAFETY WARNING**

Disconnect the unit from the power supply before opening and servicing

For the latest information on our products and a list of Kramer distributors, visit our Web site where updates to this user manual may be found.

We welcome your questions, comments, and feedback.

www.KramerAV.com info@KramerAV.com